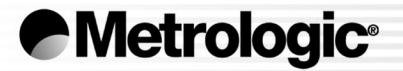

# METROLOGIC INSTRUMENTS, INC. **MS7220 Argusscan® Presentation Laser Scanner Installation and User's Guide**

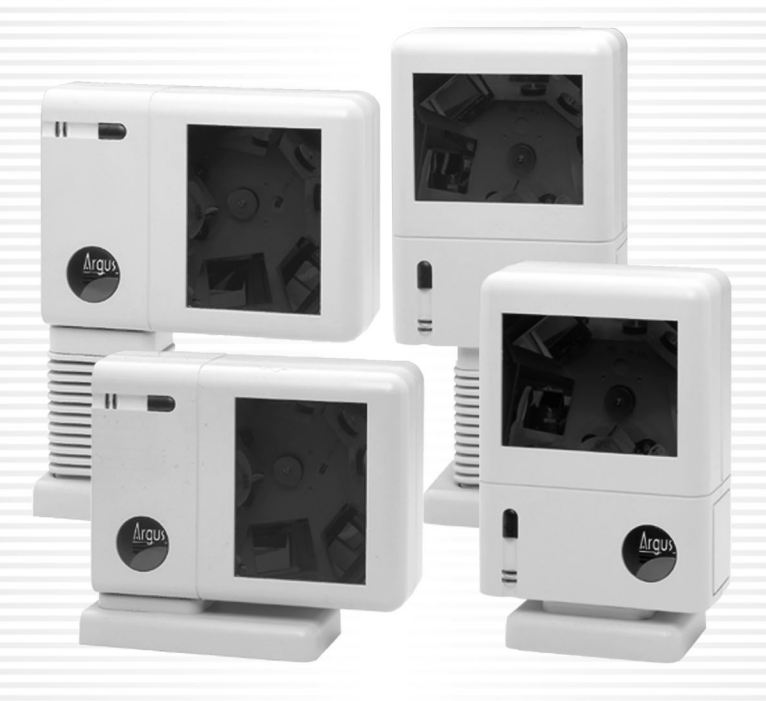

Download from Www.Somanuals.com. All Manuals Search And Download.

Download from Www.Somanuals.com. All Manuals Search And Download.

### LOCATIONS

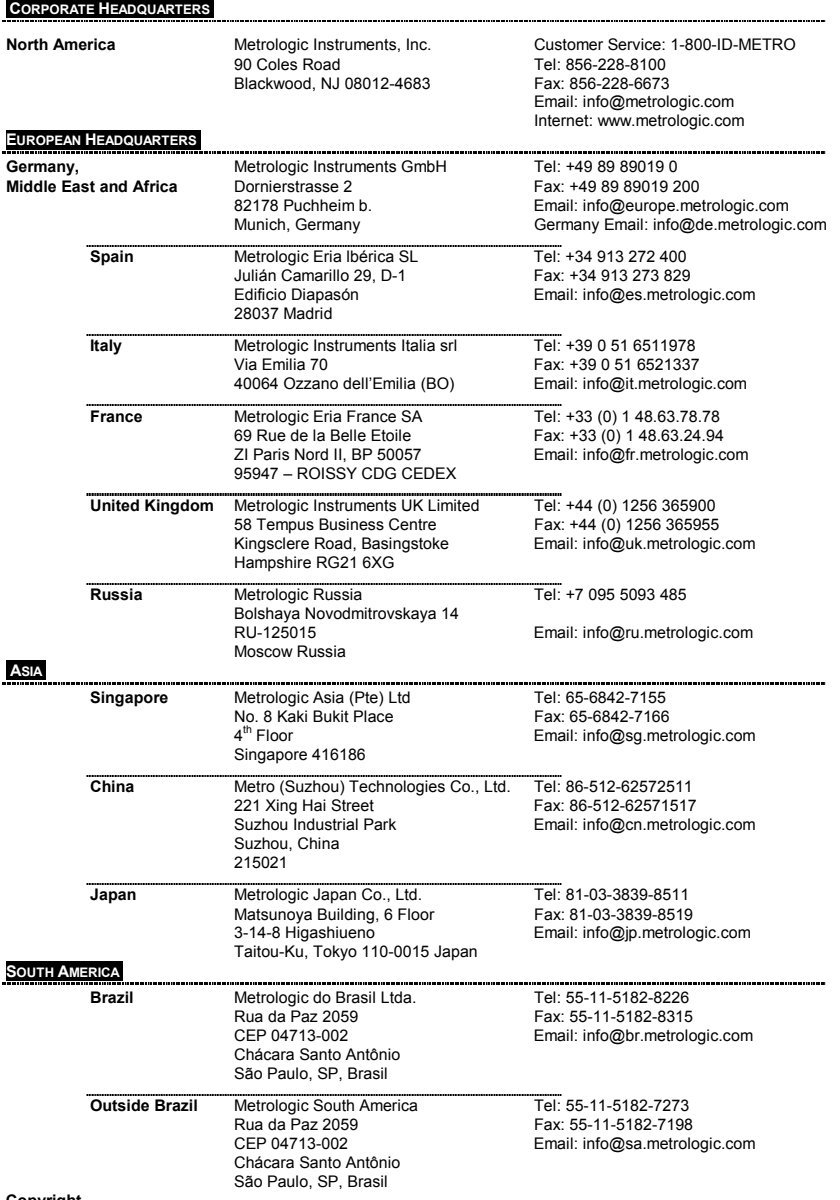

#### **Copyright**

© 2003 by Metrologic Instruments, Inc. All rights reserved. No part of this work may be reproduced, transmitted, or stored in any form or by any means without prior written consent, except by reviewer, who may quote brief passages in a review, or provided for in the Copyright Act of 1976.

Products and brand names mentioned in this document are trademarks of their respective companies.

# **TABLE OF CONTENTS**

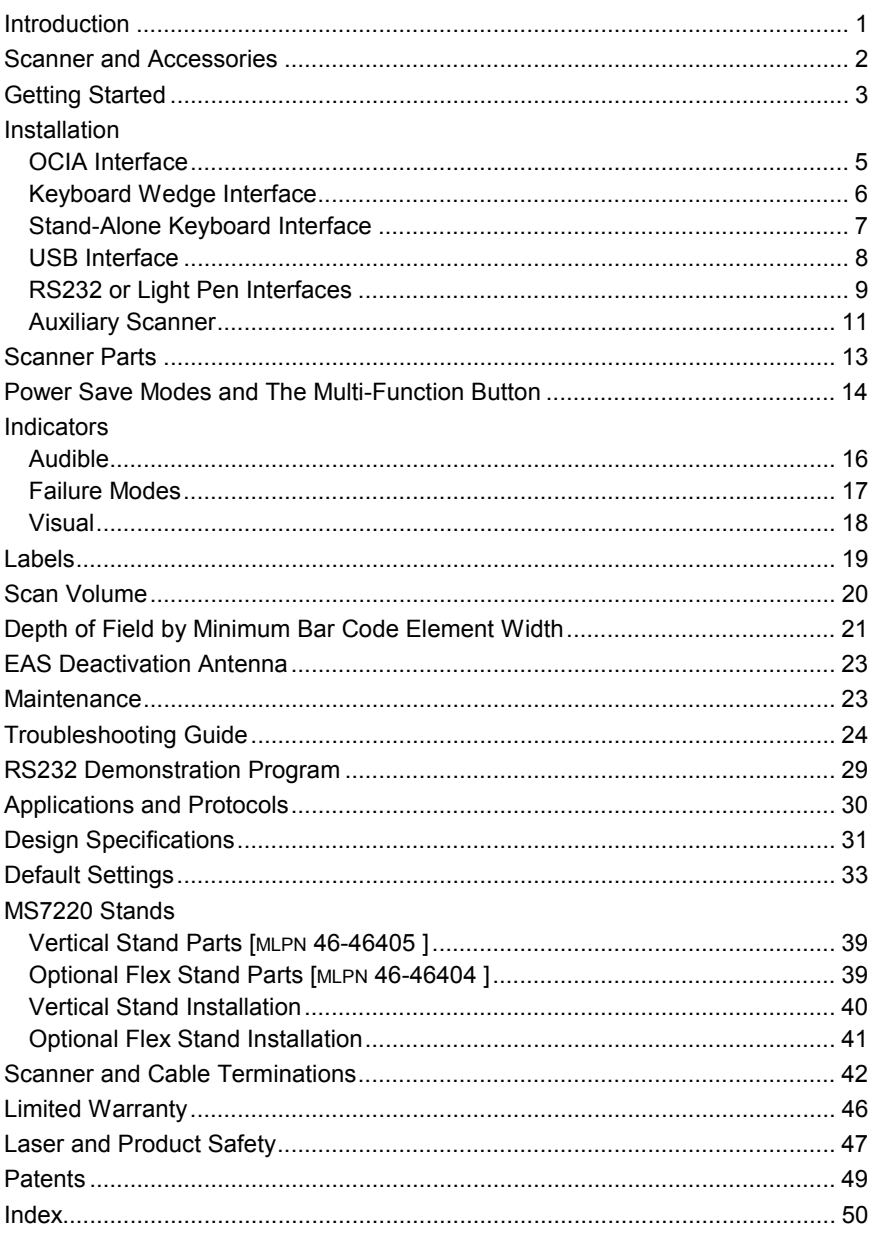

### <span id="page-4-0"></span>INTRODUCTION

Argus*Scan*® is an aggressive, omnidirectional laser barcode scanner ideal for retail, convenience, liquor, and specialty store applications. Engineered with a large, easy-to-find optimal scan area, Argus*Scan* increases the first pass read rate for maximum productivity.

Argus*Scan* is equipped with a multitude of standard features including:

- A bright 650 nm laser
- Programmable depth of field
- PowerLink user replaceable cables
- MetroSet**®2**, MetroSelect**®** and MetrOPOS**®** compatible
- Data editing (parsing) capability using Bits n' Pieces**®**
- A 2 year warranty

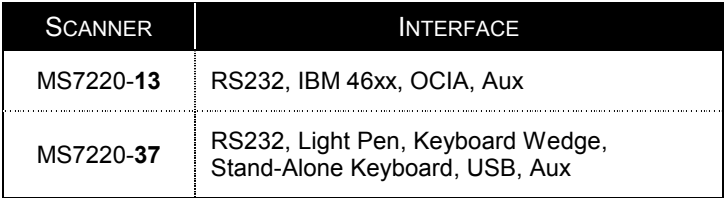

# <span id="page-5-0"></span>SCANNER and Accessories

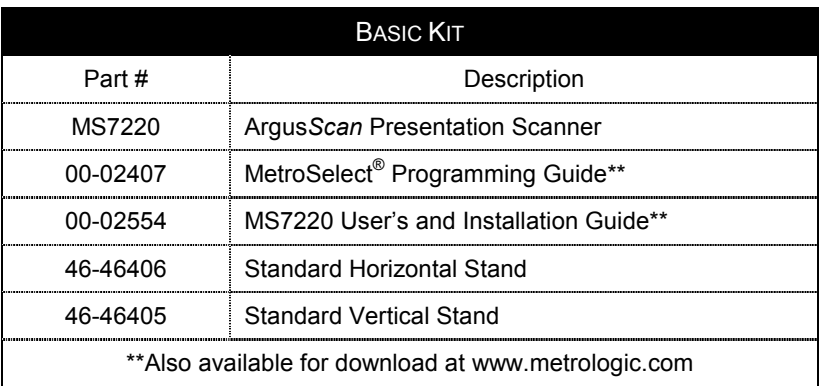

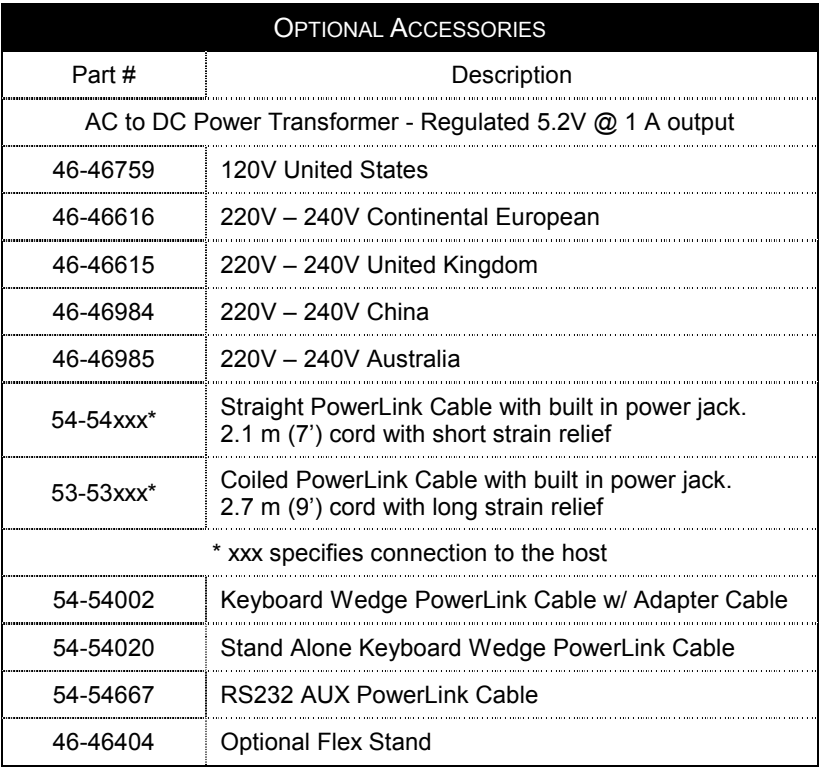

Other items may be ordered for the specific protocol being used. To order additional items, contact the dealer, distributor or call Metrologic's Customer Service Department at 1-800-ID-METRO or 1-800-436-3876.

# <span id="page-6-0"></span>**GETTING STARTED**

Tools needed:

- Phillips head screwdriver
- $\bullet$   $\frac{1}{4}$  -20 wrench
- Drill with a #39 drill bit (*drill for hard-mount installation only*)

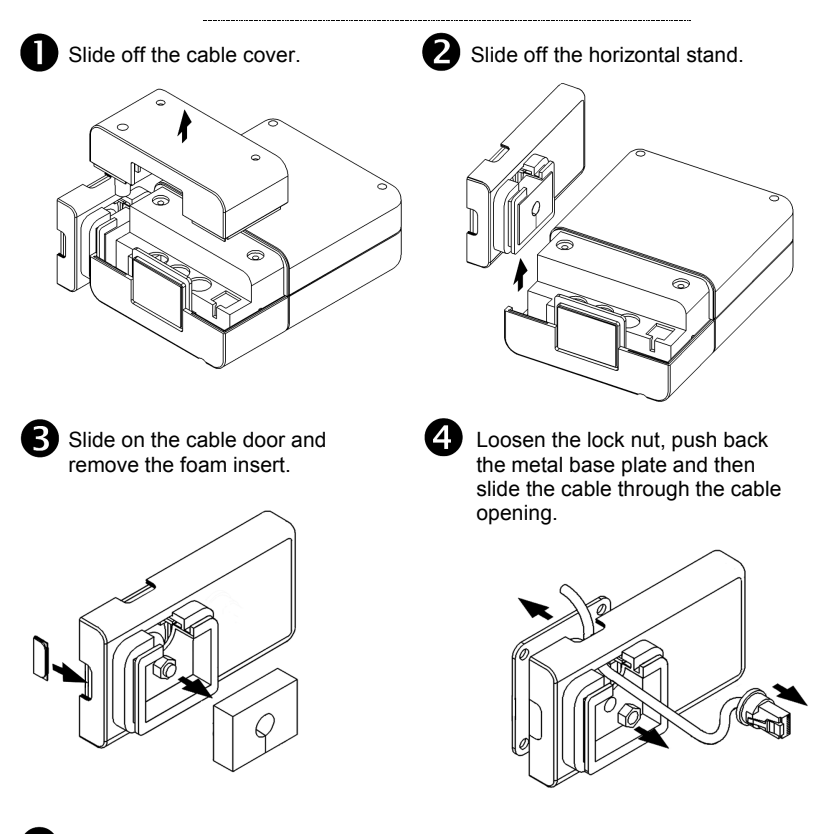

Mounting the MS7220: Peel off the base plate's tape backing and affix it to the countertop or drill four #39 pilot holes and secure the base plate to the countertop with the four #8 wood screws provided.

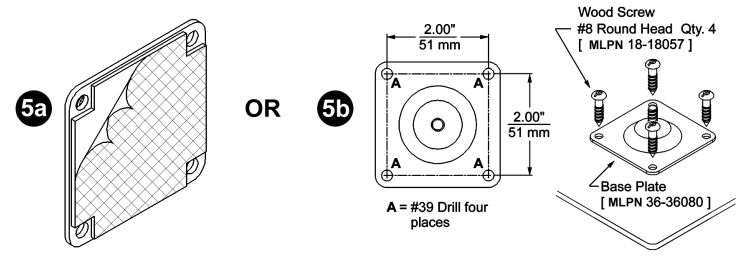

*Continued on next page.*

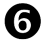

Return the metal base plate to its original position then tighten the lock nut.

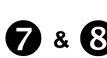

Return the foam insert to its original position then slide the horizontal stand back into place on the scanner.

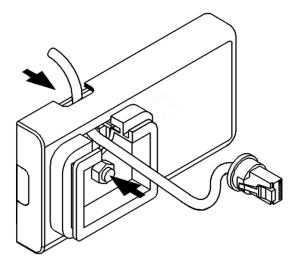

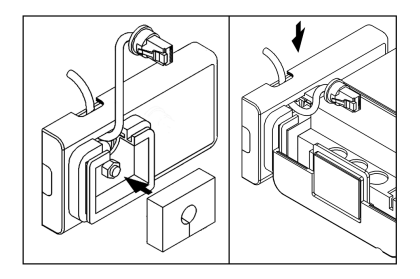

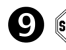

 $(STOP)$ Before continuing, determine what communication interface is needed then follow the installation procedure for that interface on pages *5-12*.

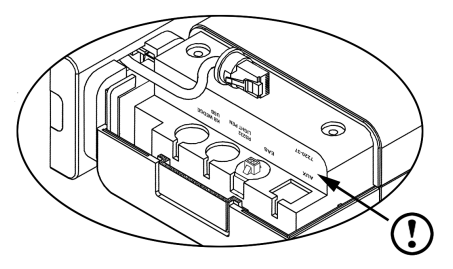

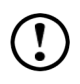

It is important to use the correct communication jack on the back of the scanner *(see pages 5-12 for cable the proper connections).*  Incorrect cable connections can cause communication problems or potential damage to the scanner

**(0) After the communication cable has been connected properly, slide the** cable cover down then secure in place with the three M3x .5 x 6 mm pan head screws provided.

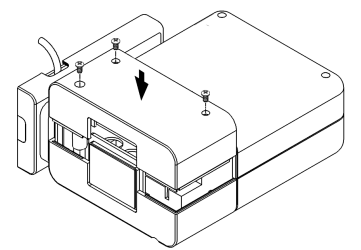

*See the "MS7220 Stands" section of this guide for additional information on the vertical [ MLPN 46-46405 ] and flexible [ MLPN 46-46406 ]* stand options.

# <span id="page-8-0"></span>INSTALLATION FOR OCIA INTERFACE

- 1. Follow the "*Getting Started*" steps on page 3.
- 2. Turn off the host system.
- 3. Connect the MVC cable to the 10-pin OCIA interface jack. It is the 2<sup>nd</sup> round opening from the left side of the MS7220 (*see figure 1*).
- 4. Connect the other end of the MVC cableto the host.
- **STOP** Before continuing verify that the MVC cable is connected to the appropriate interface jack on the scanner. An incorrect cable connection can causecommunication problems or potential damage to the scanner.
- Plugging the scanner into the serial port of the PC does not guarantee that scanned information will appear at the PC. A software driver and correctconfiguration settings are also required for proper communication.
- 5. Slide the cable cover into place on the back of the scanner then secure it with thethree M3 screws provided.
- 6. Turn on the host system.
- 7. Scan the Load OCIA Defaults bar code toconfigure the MS7220 for OCIA communication.

For additional communication options for OCIA interfaces refer to the MetroSelect Programming Guide (MLPN 00-02407).

#### **Caution:**

 To maintain compliance with applicable standards, all circuits connected to the scanner must meet the requirements for SELV (Safety Extra Low Voltage) according to EN 60950.

To maintain compliance with standard CSA C22.2 No. 60950-00//UL 60950 and norm EN 60950, the power source should meet applicable performance requirements for a limited power source.

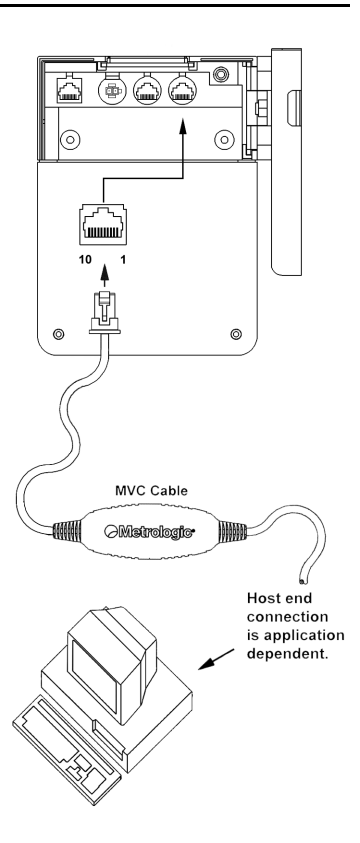

*Figure 1: OCIA, Interface*

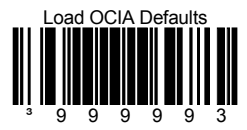

# <span id="page-9-0"></span>INSTALLATION FOR KEYBOARD WEDGE INTERFACE

- 1. Follow the "*Getting Started*" steps on page 3.
- 2. Turn off the host system.
- 3. Disconnect the keyboard from the host.
- 4. Connect the PowerLink cable to the 10-pin KBW interface jack. It is the 2nd **round** opening from the left side of the MS7220 (*see figure 2*).
- 5. Connect the "Y" end of the PowerLink cable to the keyboard and the keyboard port on the host. If necessary use the male/female adapter cable supplied with the scanner for proper connections.
- **STOP** Before continuing verify that the PowerLink cable is connected to the appropriate interface jack on the scanner. An incorrect cable connection can cause communicationproblems or potential damage to the scanner.
- 6. Connect the external power supply to the power jack on the PowerLink cable.
- 7. Check the AC input requirements of the power supply to make sure the voltage matches the AC outlet.
- 8. Connect AC power to the transformer. The outlet should be near the equipment and easily accessible.
- 9. Slide the cable cover into place on the back of the scanner then secure it with the three M3 screws provided.
- 10. Turn on the host system.
- 11. Scan the bar code below to configure the MS7220 for Keyboard Wedge communication.

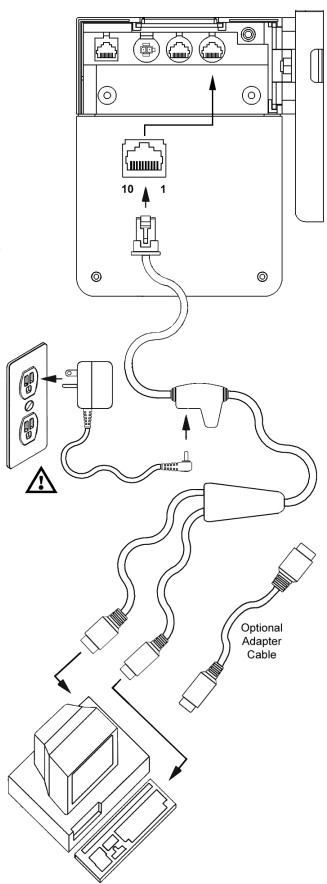

*Figure 2: Keyboard Wedge Interface*

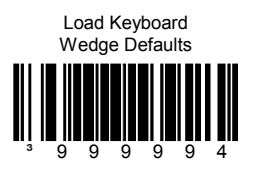

#### **Caution:**

To maintain compliance with applicable standards, all circuits connected to the scanner must meet the requirements for SELV (Safety Extra Low Voltage) according to EN 60950.

To maintain compliance with standard CSA C22.2 No. 60950-00/UL 60950 and norm EN 60950, the power source should meet applicable performance requirements for a limited power source.

# <span id="page-10-0"></span>INSTALLATION FOR STAND-ALONE KEYBOARD INTERFACE

- 1. Follow the "*Getting Started*" steps on page 3.
- 2. Turn off the host system.
- 3. Disconnect the keyboard from the host.
- 4. Connect the PowerLink cable to the jack labeled "*Stand-Alone Keyboard*" on the MS7220.
- 5. Connect the other end of the PowerLink cable to the keyboard port on the host.
- **[STOP**] Before continuing verify that the powerlink cable is connected to the proper communication jack on the scanner. Incorrect cable connectioncan cause communication problems or potential damage to the scanner.
- 6. Connect the external power supply to the power jack on the PowerLink cable.
- 7. Check the AC input requirements of the power supply to make sure the voltage matches the AC outlet.
- 8. Connect AC power to the transformer. The outlet should be near theequipment and easily accessible.
- 9. Slide the cable cover into place on the back of the scanner then secure it withthe three M3 screws provided.
- 10. Turn on the host system.
- 11. Scan the two bar codes in order toconfigure the MS7220 for Stand-Alone Keyboard communication.

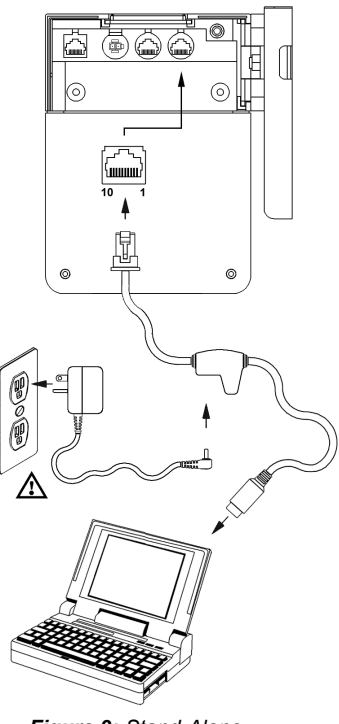

*Figure 3: Stand-Alone Keyboard Interface*

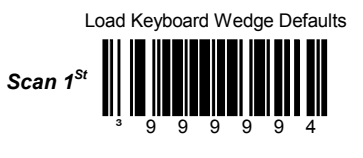

Enable Stand-Alone Keyboard Wedge

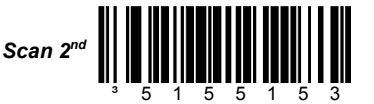

Note: When scanning the bar codes, cover the code not being scanned to ensure the codes are read in the proper sequence.

#### **Caution:** To maintain compliance with applicable standards, all circuits connected to the scanner must meet the requirements for SELV (Safety Extra Low Voltage) according to EN 60950. To maintain compliance with standard CSA C22.2 No. 60950-00/UL 60950 and norm EN 60950, the power source should meet applicable performance requirements for a limited power source.

# <span id="page-11-0"></span>INSTALLATION FOR USB INTERFACE

- 1. Follow the "*Getting Started*" steps on page 3.
- 2.Turn off the host system.
- 3. Determine if your application requires USB Keyboard communication protocols or USB Point-of-Sale communication protocols.
- 4. If you require USB Keyboard communication protocols, skip to step 5.

If you require USB Point-of Sale communication protocols set the dip switches shown in figure 4a to positions 1 and 2.

- 5. Connect the PowerLink cable to the10-pin USB interface jack. It is the 2<sup>nd</sup> round opening from the left side of the MS7220 (see figure 4b).
- 6. Connect the other end of the USB cable tothe host.
- Before continuing verify that the USB cable ÍSTOPÌ is connected to the appropriate interface jack on the scanner. An incorrect cable connection can cause communicationproblems or potential damage to the scanner.
	- Plugging the scanner into the USB port of the PC does not guarantee that scanned information will appear at the PC. A software driver and correct configuration setting are also required for proper communication.
	- 7. Slide the cable cover into place on the back of the scanner then secure it with the threeM3 screws provided.
	- 8. Turn on the host system.
	- 9. Scan the Enable USB Defaults barcode to configure the MS7220 for USB communication.

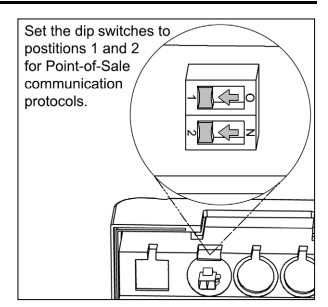

*Figure 4a: POS Dip Switch*

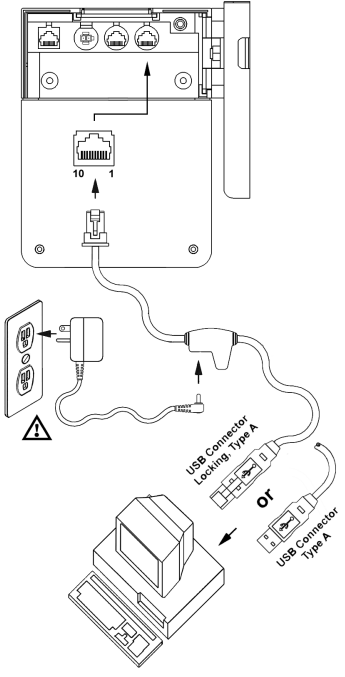

*Figure 4b: USB, Interface*

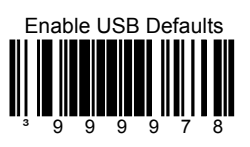

#### **Caution:**

To maintain compliance with applicable standards, all circuits connected to the scanner must meet the requirements for SELV (Safety Extra Low Voltage) according to EN 60950.

To maintain compliance with standard CSA C22.2 No. 60950-00/UL 60950 and norm EN 60950, the power source should meet applicable performance requirements for a limited power source.

# <span id="page-12-0"></span>INSTALLATION FOR RS232 OR LIGHT PEN INTERFACES

- 1. Follow the "*Getting Started*" steps on page 3.
- 2. Turn off the host system.
- 3. Connect the PowerLink cable to the10-pin RS232/Light Pen interface jack. It is the 1<sup>st</sup> **round** opening from the left side of the MS7220.
- 4. Connect the other end of the PowerLinkcable to the host.
- **[STOP**] Before continuing verify that the powerlink cable is connected to the appropriate communication jack on the scanner. An incorrect cable connectioncan cause communication problems or potential damage to the scanner.
- 5. Connect the external power supply to the power jack on the PowerLink cable.
- 6. Check the AC input requirements of the power supply to make sure the voltage matches the AC outlet.
- 7. Connect AC power to the transformer. The outlet should be near the equipment and easily accessible.
- 8. Slide the cable cover into place on the back of the scanner then secure it withthe three M3 screws provided.
- 9. Turn on the host system.
- 10. Scan the appropriate bar codes on page 10 to configure the MS7220 for RS-232 or Light Pen communication.

#### **Caution:**

To maintain compliance with applicable standards, all circuits connected to the scanner must meet the requirements for SELV (Safety Extra Low Voltage) according to EN 60950.

To maintain compliance with standard CSA C22.2 No. 60950-00/UL 60950 and norm EN 60950, the power source should meet applicable performance requirements for a limited power source.

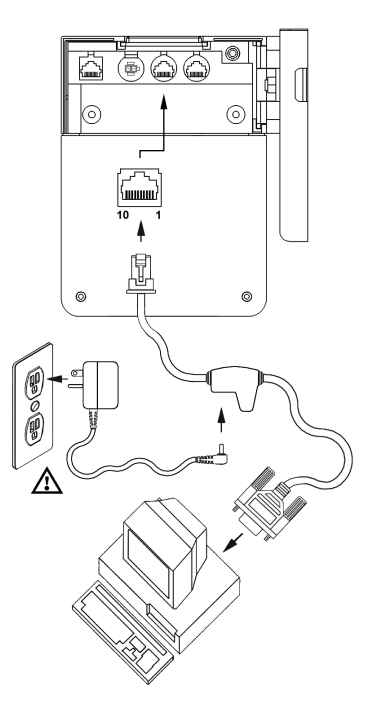

*Figure 5: RS232 or Light Pen Interface*

# INSTALLATION FOR RS232 OR LIGHT PEN INTERFACES

*Step 10, page 9 continued.*

For RS232 Communication:

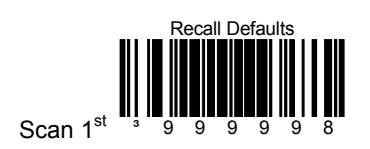

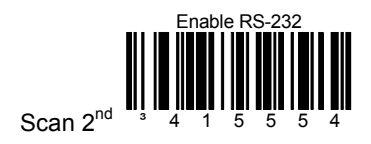

#### For Light Pen Communication:

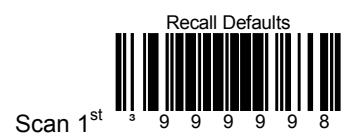

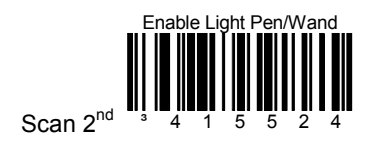

- <span id="page-14-0"></span>1. Turn off the host system.
- 2. Connect the round end of the *PowerLink RS232 AUX* cable[ MLPN 54-54667A ] to the RS232 jack of the auxiliary scanner (*see figure 6*).
- 3. Connect the other end of the *PowerLink RS232 AUX* cable into the 1<sup>st</sup> jack from the left side of the MS7320*.* The Aux jack has a *square* opening.

The following Metrologic scanners can be used in the "Aux" input of the MS7220: the MS9520, MS9540, MS6220, MS7120, MS6520, MS6720, MS7320 or another MS7220.

*Important: The MS7220 aux port requires the signals: transmit, receive, RTS & CTS from the auxiliary scanner.*

- 4. Connect the MS7220/Host PowerLink\* cable to the appropriate interface jack on the back of the MS7220.
- 5. Connect the other end of the MS7220/Host PowerLink cable to the Host.
- 6. Connect the external power supplies for the auxiliary scanner and the MS7220 to the power jacks on the two PowerLink cables.
- Before continuing verify that the powerlink cable is connected to the appropriate interface jack on the scanner. An incorrect cable connection can cause communication problems or potential damage to the scanner.
- 7. Check the AC input requirements of both power supplies to make sure the voltage matches the AC outlets.
- 8. Slide the cable cover into place on the back of the scanner then secure it with the three M3 screws provided.
- 9. Connect AC power to the transformers. The outlets should be near the equipment and easily accessible.
- 10. Configure the MS7220 for the appropriate interface configuration settings.\*
	- \* The MS7220/host cable connection is interface dependent. Refer to the installation steps provided for the type of interface required for your application.

*Continued on page 12.*

#### **Caution:**

 To maintain compliance with applicable standards, all circuits connected to the scanner must meet the requirements for SELV (Safety Extra Low Voltage) according to EN 60950.

To maintain compliance with standard CSA C22.2 No. 60950-00/UL 60950 and norm EN 60950, the power source should meet applicable performance requirements for a limited power source.

# INSTALLATION OF AN AUXILIARY SCANNER

11. Configure the **auxiliary scanner** to send formatted data to the MS7220. Normal slave mode operation will only require reserve Code 32 to be set in the auxiliary scanner. The *Reserve Code 32* bar code applies for all scanners, **except the MS6720**, to be used as an auxiliary scanner. Contact a Metrologic representative for information on the MS6720.

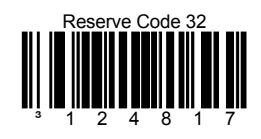

12. Configure the MS7220 to activate the auxiliary port. Enable the auxiliary port and configure it to recognize slave formatted data with the following bar code:

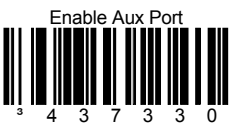

13. Turn on the host system.

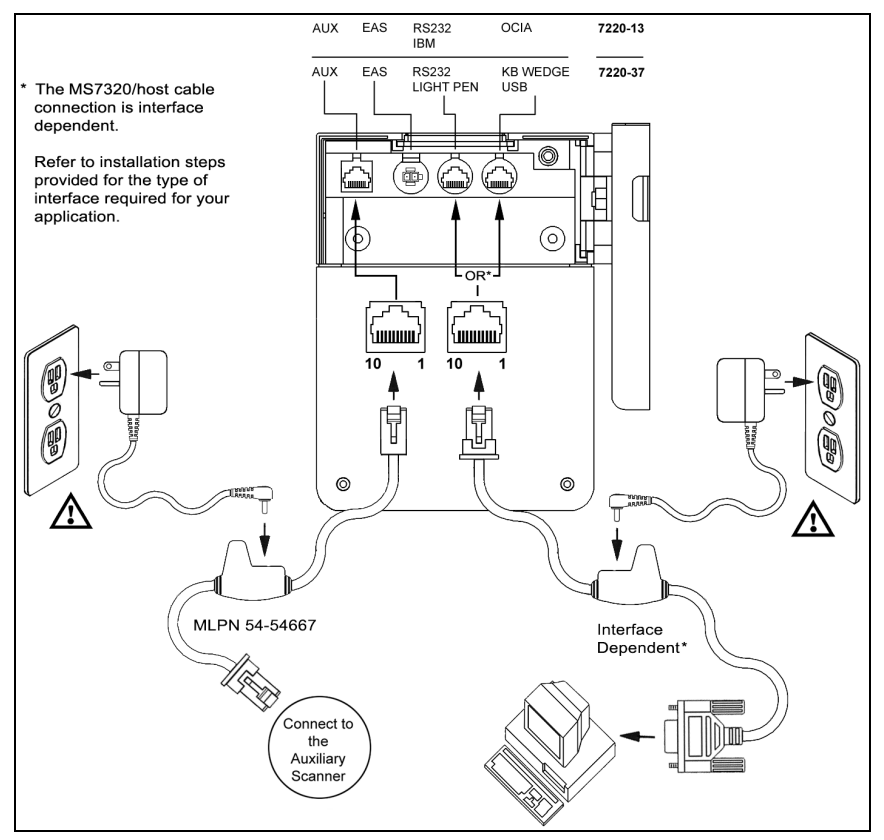

*Figure 6: Auxiliary Scanner Setup*

# <span id="page-16-0"></span>SCANNER PARTS

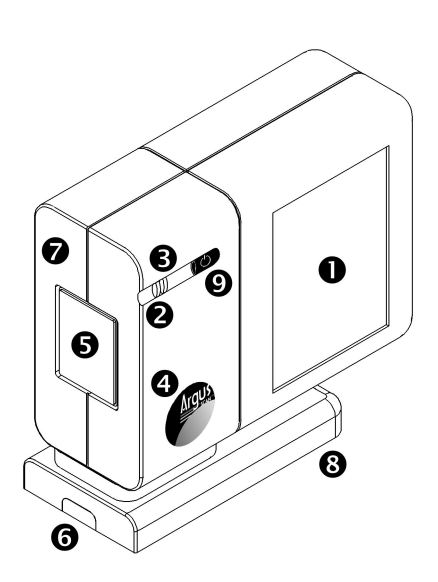

*Figure 7a: Scanner Parts*

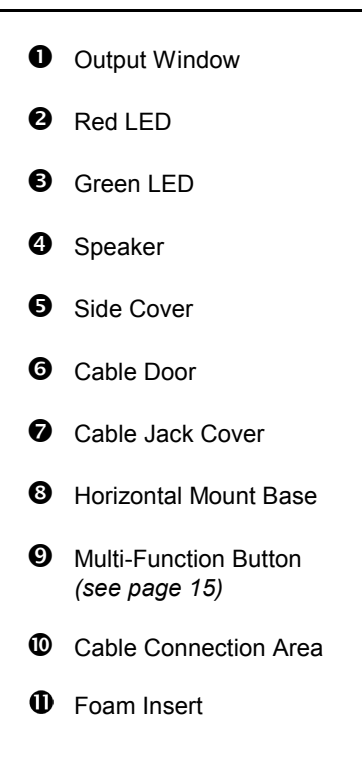

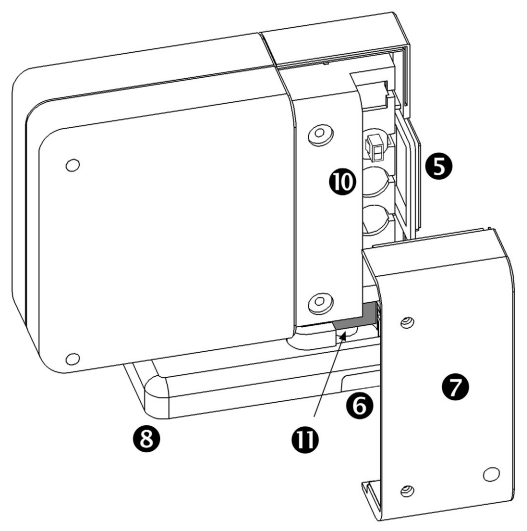

*Figure 7b: Scanner Parts*

<span id="page-17-0"></span>The MS*7220* has five programmable power save modes. Refer to the *MetroSelect Programming Guide* for additional information on Power Save Modes.

#### 1. **Blink Power Save Mode (Default):**

"Blinks" the laser OFF & ON after a programmed period of non-use.

When the scanner recognizes a bar code it will exit the Blink mode.

#### 2. **Laser Off Power Save Mode:**

Turns the laser OFF after a programmed period of non-use.

The motor continues to spin allowing for a faster "wake" up time. Pressing the Multi-Function button will "wake" the scanner from the *Laser Off* power save mode (*see figure 8d*).

#### 3. **Laser & Motor Off Power Save Mode:**

Turns the laser and motor OFF after a programmed period of non-use.

Pressing the Multi-Function button will "wake" the scanner from the power save mode (*see figure 8d*). This mode is the only power save mode that can be activated by the Multi-Function Button (see figure 8c). This mode's "wake up" time is slightly longer due to the motor's need to restart.

#### 4. **Dual Action Power Save Mode #1:**

"Blinks" the laser OFF & ON after a programmed period of non-use turns the laser and motor OFF at thirty-minute intervals.

#### **Example:**

If the power save timeout is set to 15 minutes.

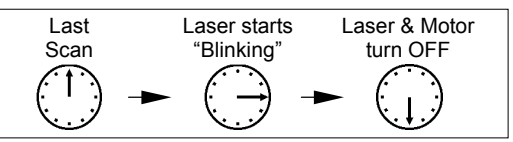

Pressing the Multi-Function button will "wake" the scanner from the power save mode (*see figure 8d*).

#### 5. **Dual Action Power Save Mode #2:**

Turns the laser OFF after a programmed period of non-use then turns the motor OFF after thirty-minute intervals.

#### **Example:**

If the power save timeout is set to 15 minutes.

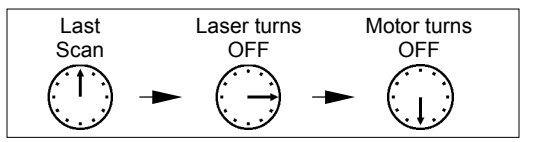

Pressing the Multi-Function button will "wake" the scanner from the power save mode (*see figure 8d*).

# POWER SAVE MODES AND THE MULTI-FUNCTION BUTTON

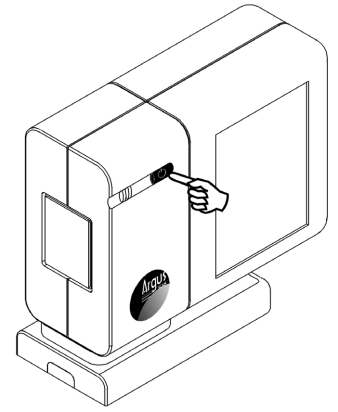

*Figure 8a: Multi-Function Button*

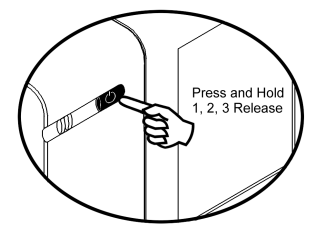

*Figure 8b: Changing the*

**CHANGING THE BEEPER TONE**

A Short (<3 second) depression and the beeper tone will change. The new tone will be heard, followed by a short pause. Then two more of the new tones will be heard signifying the new setting has been stored in memory. The silent (no beep) tone is also selectable.

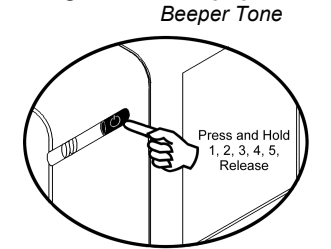

*Figure 8c: Laser & Motor Power Save mode*

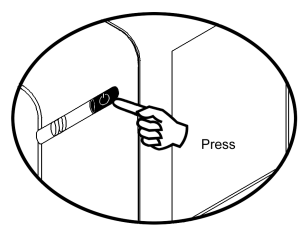

*Figure 8d: Normal Operation*

#### **PLACING THE UNIT IN LASER & MOTOR OFFPOWER SAVE MODE**

Long (>3 seconds) depression The *Laser & Motor Off Power Save Mode* is theonly power save mode that can be activated with the multi-function button.

#### **WAKING THE UNIT FROM ALL POWER SAVE MODES**

The next button depression will awaken the scanner for normal operation.

# <span id="page-19-0"></span>AUDIBLE INDICATORS

When the MS7220 scanner is in operation, it provides audible feedback. These sounds indicate the status of the scanner. Eight settings are available for the tone of the beep (normal, 6 alternate tones and no tone). To change the tone, use the *Multi-Function Button* or refer to the MetroSelect Programming Guide (MLPN 00-02407).

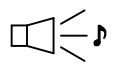

#### **One Beep**

When the scanner *first* receives power, the green LED will turn on, the red LED will flash and the scanner will beep once. The red LED will remain on for the duration of the beep. The scanner is now ready to scan.

When the scanner *successfully* reads a bar code, the red LED will flash and the scanner beeps once (if programmed to do so). If the scanner does not beep once and the red light does not flash, then the bar code has *not* been successfully read.

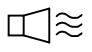

#### **Razzberry Tone**

This is a failure indicator. Refer to failure modes page 17.

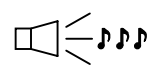

#### **Three Beeps - during operation**

When placing the scanner in program mode, the red LED will flash while the scanner simultaneously beeps three times. The red and green LEDs will continue to flash until the unit exits program mode. Upon exiting program mode, the scanner will beep three times and the red LED will stop flashing.

When configured, 3 beeps can also indicate a communications timeout during normal scanning mode.

When using one-code-programming, the scanner will beep three times (the current selected tone), followed by a short pause, a high tone and a low tone. This tells the user that the single configuration bar code has *successfully* configured the scanner.

Three beeps will also occur during a manual adjustment of the beeper tone. With each short depression of the *Multi-Function Button*, the new tone will be heard, followed by a short pause then two more of the new current tones.

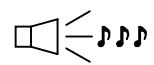

#### **Three Beeps - on power up**

This is a failure indicator. Refer to failure modes page 17.

<span id="page-20-0"></span>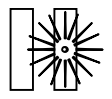

### **Flashing Green and One Razzberry Tone**

This indicates the scanner has experienced a laser subsystem failure. Return the unit for repair at an authorized service center.

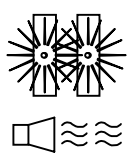

#### **Flashing Red and Green and Two Razzberry Tones**

This indicates the scanner has experienced a motor failure. Return the unit for repair at an authorized service center.

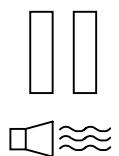

#### **Continuous Razzberry Tone with both LEDs off**

If, upon power up, the scanner emits a continuous razzberry tone, then the scanner has an electronic failure. Return the unit for repair at an authorized service center.

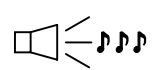

#### **Three Beeps - on power up**

If the scanner beeps 3 times on power up then, the nonvolatile memory that holds the scanner configuration has failed. Return the unit for repair at an authorized service center.

# <span id="page-21-0"></span>VISUAL INDICATORS

There is a red LED and a green LED on the front of the MS7220. When the scanner is on, the flashing or constant illumination of the LEDs indicates the status of the current scan and the scanner.

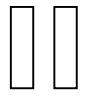

#### **No Red or Green LED**

The LEDs will not be illuminated if the scanner is not receiving power from the host or transformer.

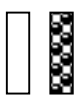

#### **Steady Green**

When the laser is active, the green LED is illuminated. The green LED will remain illuminated until the laser is deactivated.

During the power save mode, the laser will turn on and off. During this period, the green LED remains illuminated.

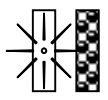

#### **Steady Green and Single Red Flash**

When the scanner successfully reads a bar code, the red LED will flash and the scanner will beep once. If the red LED does not flash or the scanner does not beep once, then the bar code has not been successfully read.

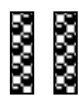

#### **Steady Green and Steady Red**

After a successful scan, the scanner transmits the data to the host device. Some communication modes require that the host inform the scanner when data is ready to be received. If the host is not ready to accept the information, the scanner's red LED will remain on until the data can be transmitted.

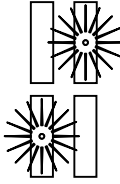

#### **Flashing Green then Flashing Red**

This indicates the scanner is in program mode. A razzberry tone indicates that an invalid bar code has been scanned in this mode. **or** 

If the unit is in sleep mode, each LED will flash once every 15 seconds.

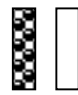

#### **Steady Red, Green off**

This indicates the scanner may be waiting for communication from the host.

<span id="page-22-0"></span>Each scanner has a label on the back of the unit. The label contains informationsuch as the model number, date of manufacture, and the serial number. Additional CE and caution information has been molded into the back of the case. The following is an example of the back of the case with the label and molded text.

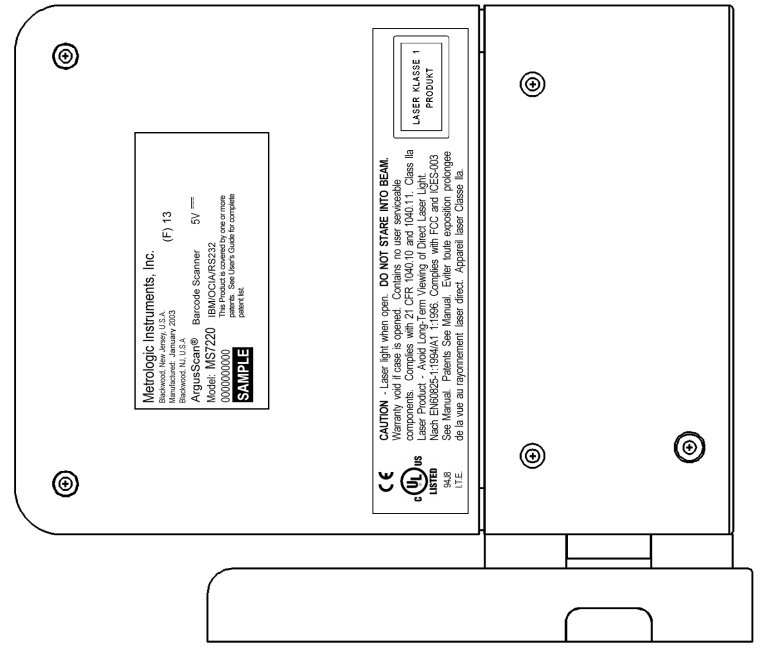

*Figure 9: Back view of the case. (Top) Interface Label, Located Under the Cable Jack Cover (Bottom)*

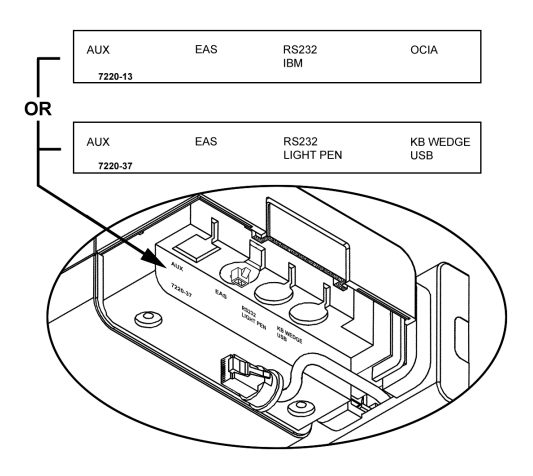

# <span id="page-23-0"></span>SCAN VOLUME (DEFAULT)

(BASED ON 100% UPC BAR CODES)

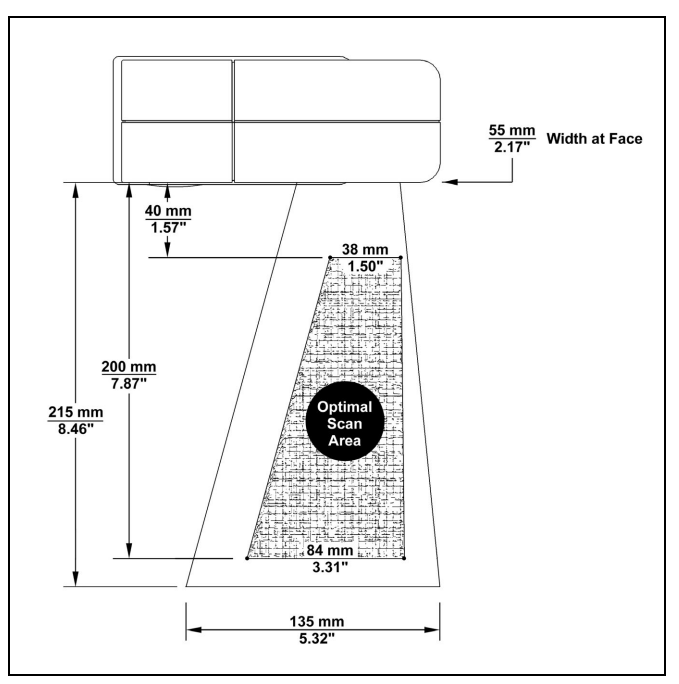

*Figure 10: Top View Scan Volume (Default)*

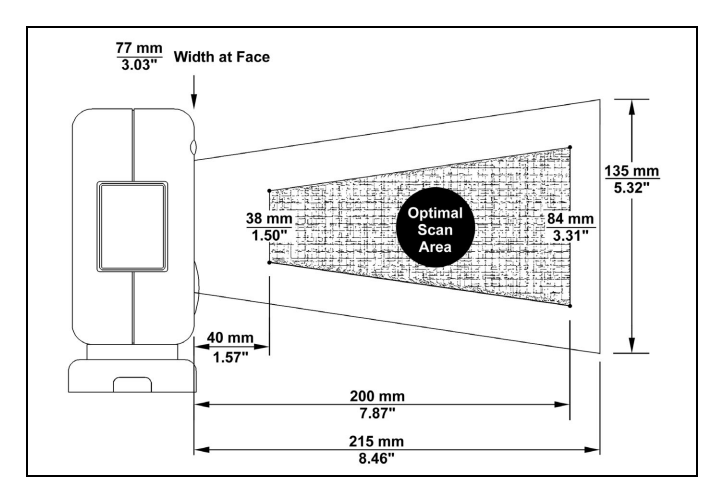

*Figure 11: Side View Scan Volume (Default)*

*Specifications subject to change without notice.*

# <span id="page-24-0"></span>DEPTH OF FIELD BY MINIMUM BAR CODE ELEMENT WIDTH

(BASED ON 100% UPC BAR CODES)

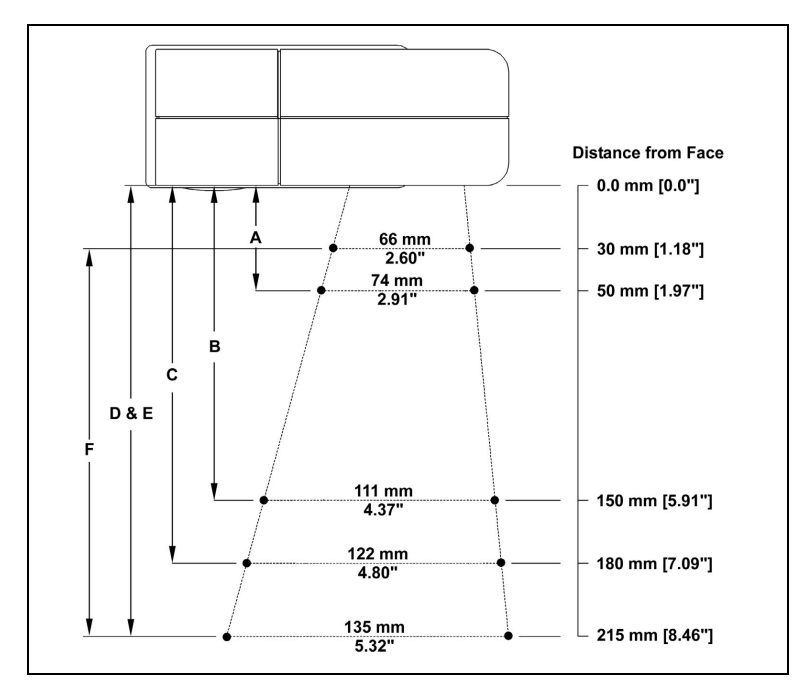

*Figure 12: Top View of Default Depth of Field*

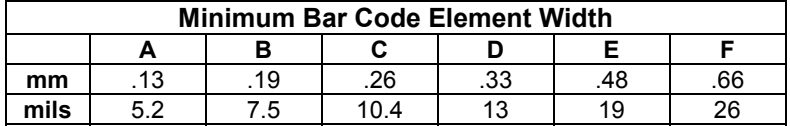

*Specifications subject to change without notice.*

Download from Www.Somanuals.com. All Manuals Search And Download.

# DEPTH OF FIELD BY MINIMUM BAR CODE ELEMENT WIDTH

(BASED ON 100% UPC BAR CODES)

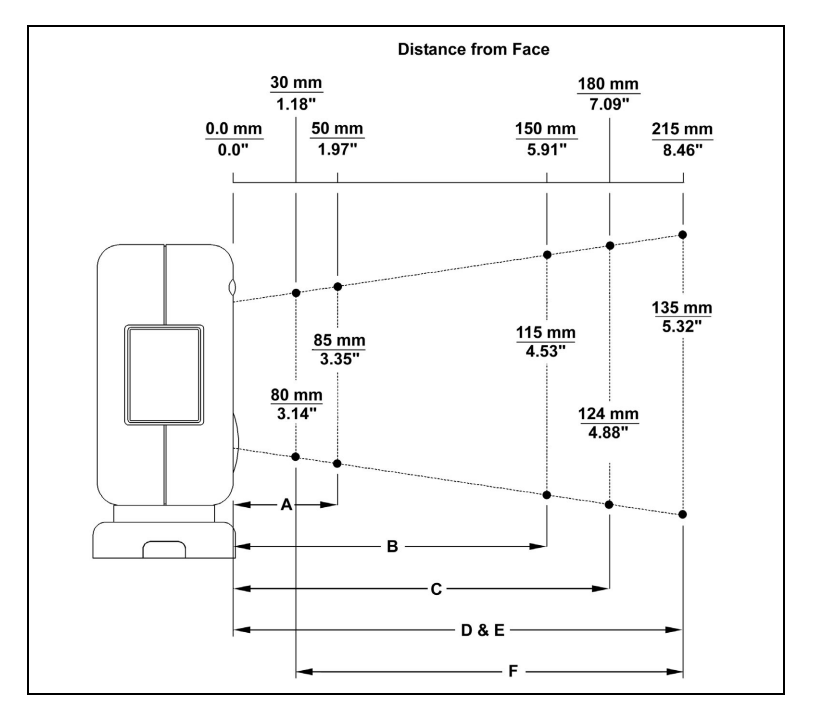

*Figure 13: Side View of Default Depth of Field*

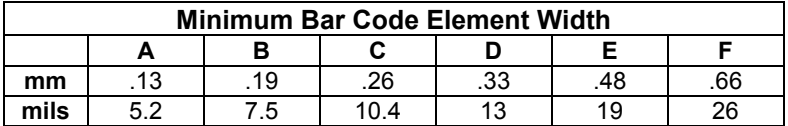

*Specifications subject to change without notice.*

# <span id="page-26-0"></span>EAS DEACTIVATION ANTENNA

SW1 and SW2 are the switch banks inside the CheckPoint Device that set thedeactivation range. Metrologic recommends end users program the MS7220 to the Fixed Low-Density depth of field, so that the unit does not scan out beyond the deactivation range.

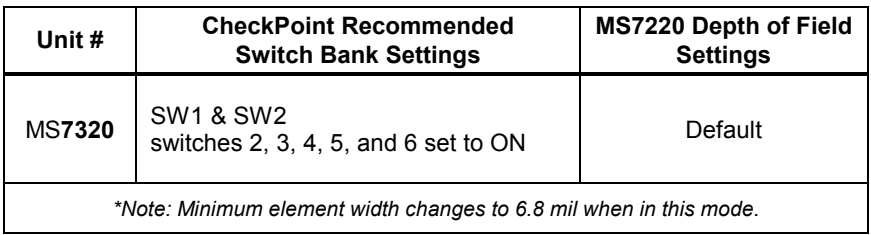

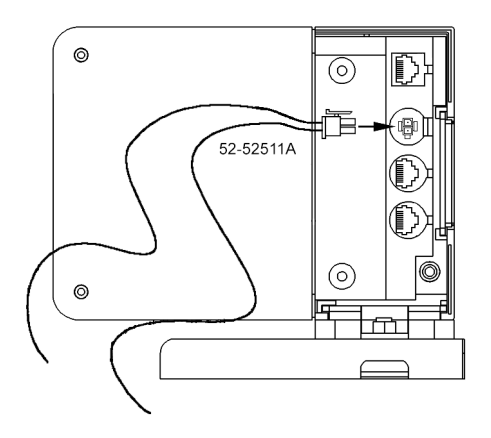

*Figure 14: EAS Deactivation Antenna*

*Contact Checkpoint Systems directly for additional EAS support*.

### **MAINTENANCE**

Smudges and dirt can interfere with the proper scanning of a bar code. Therefore, the output window will need occasional cleaning.

- 1. Spray glass cleaner onto lint free, non-abrasive cleaning cloth.<br>2. Gently wine the scanner window
- Gently wipe the scanner window.

# <span id="page-27-0"></span>TROUBLESHOOTING GUIDE

The following guide is for reference purposes only. Contact a Metrologic representative at 1-800-ID-METRO or 1-800-436-3876 to preserve the limited warranty terms.

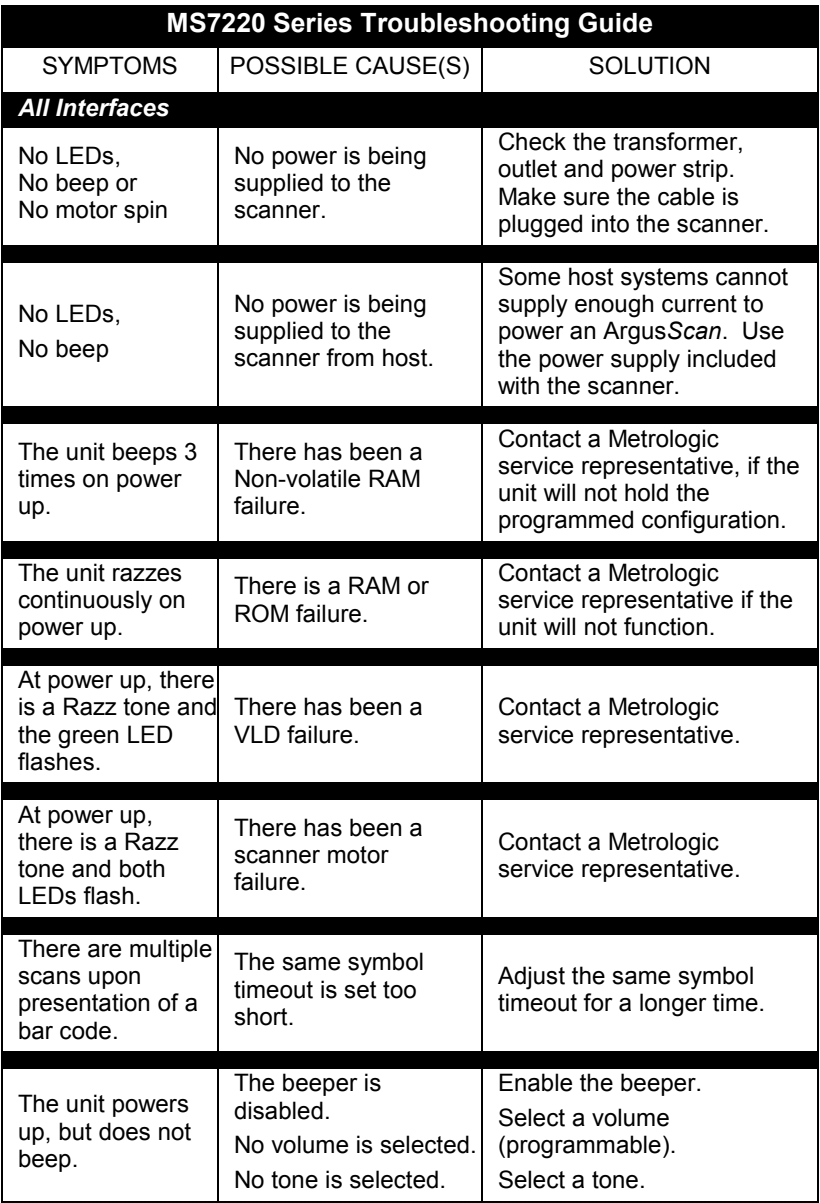

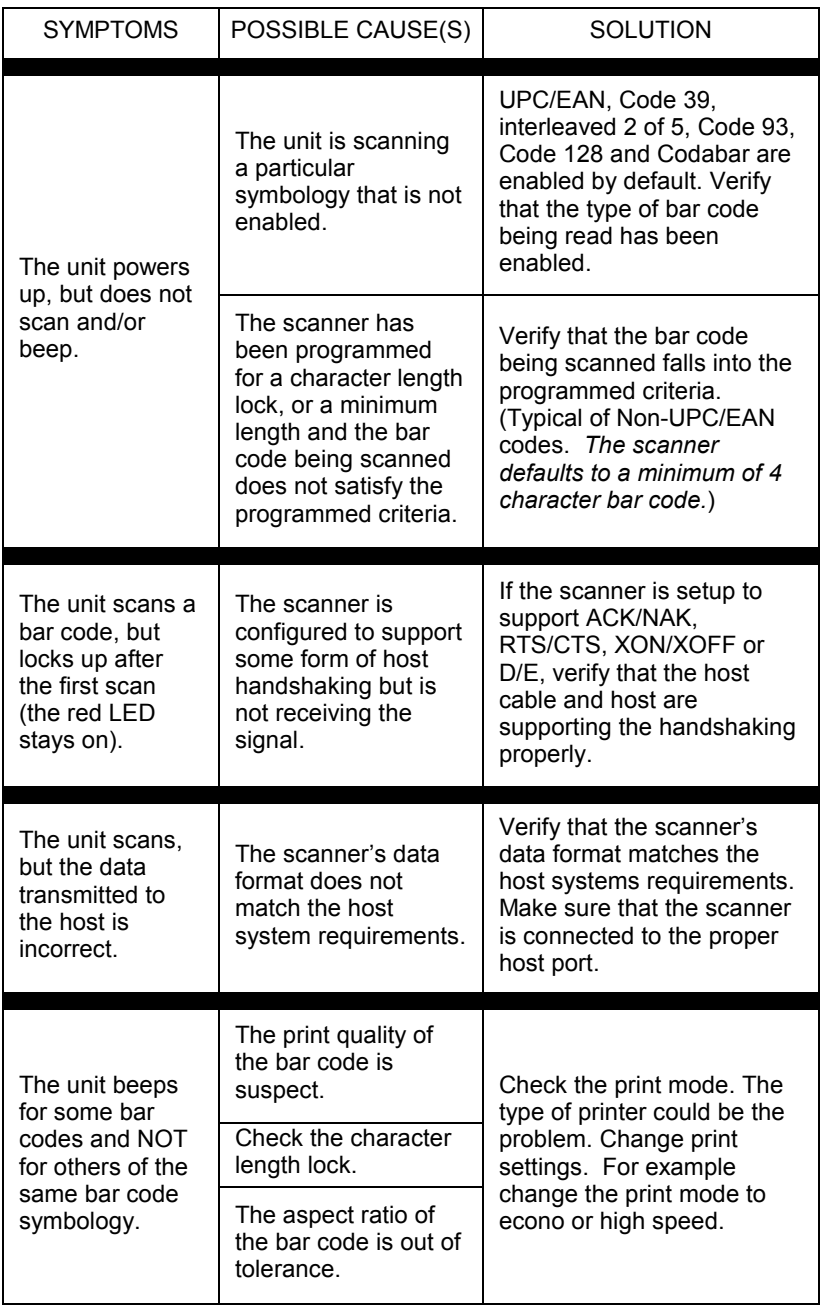

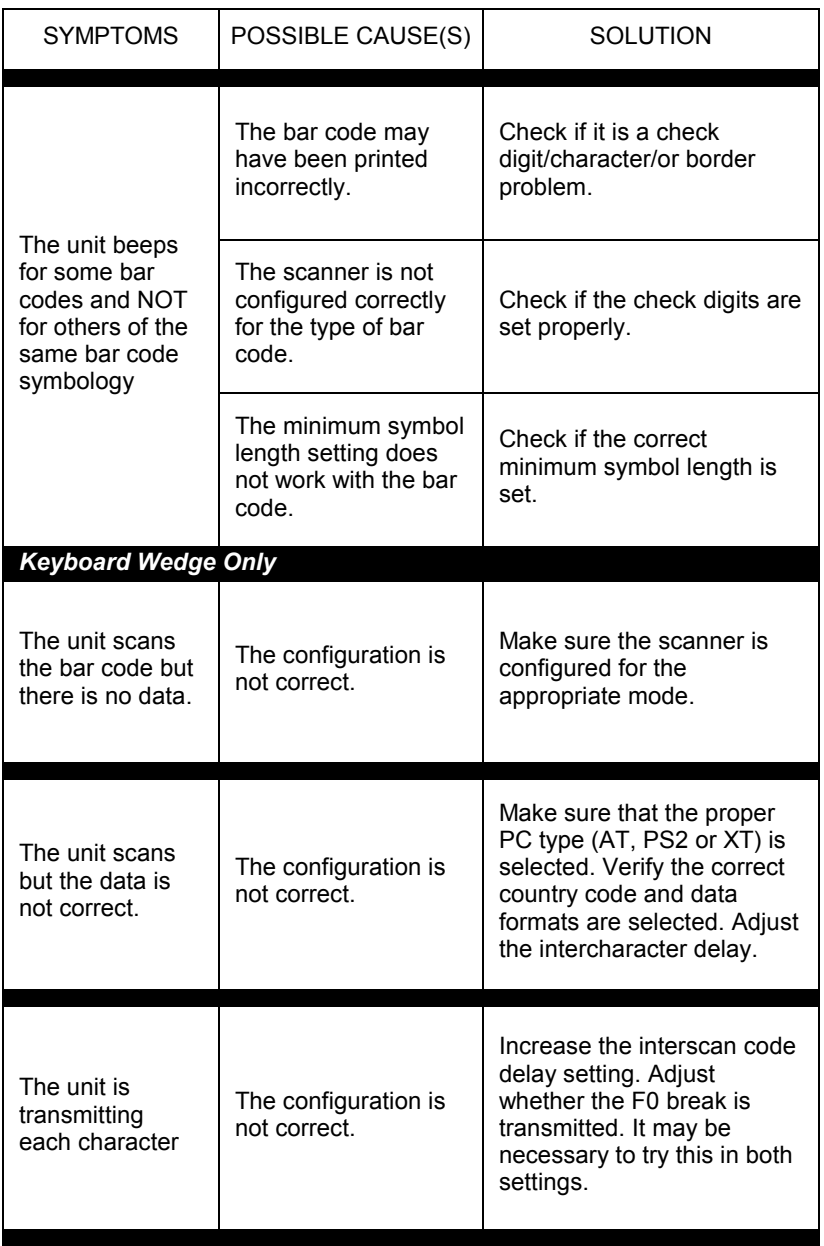

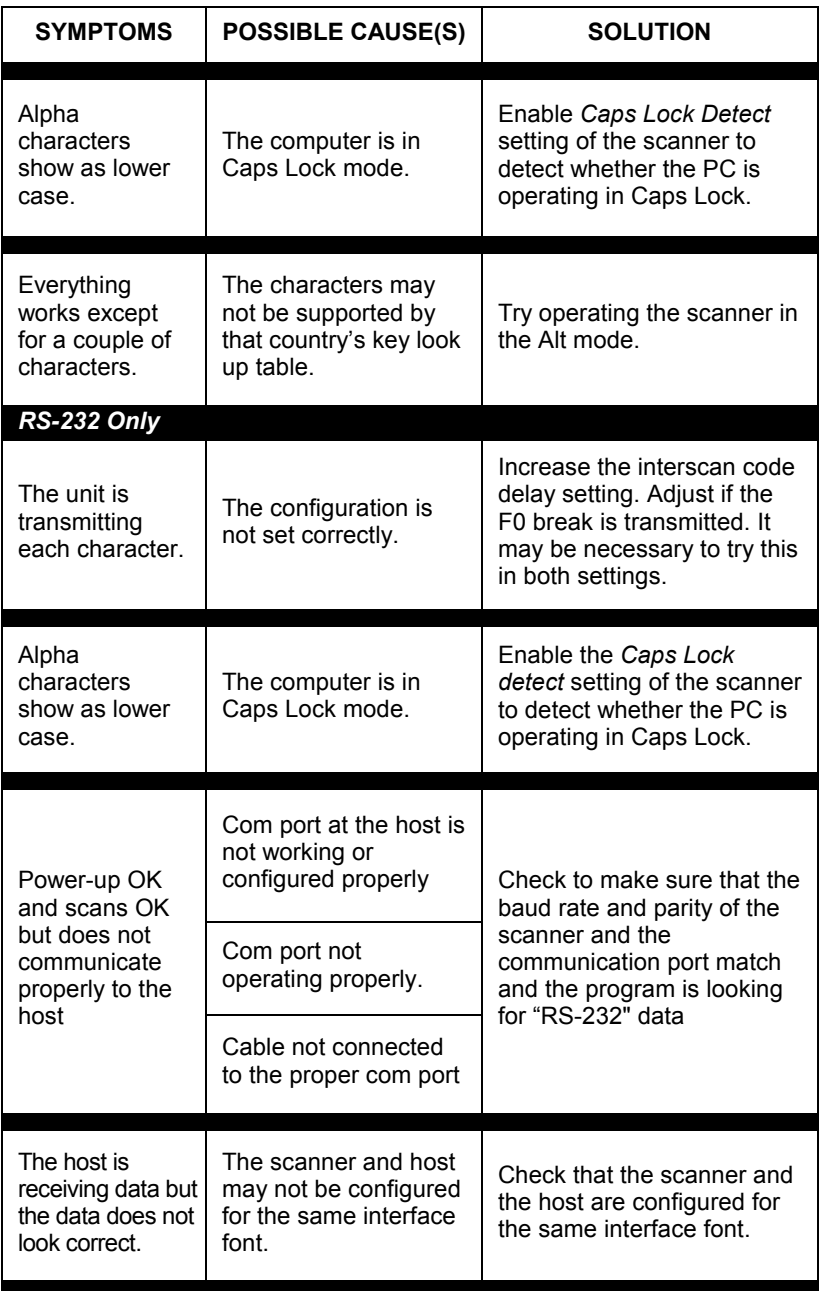

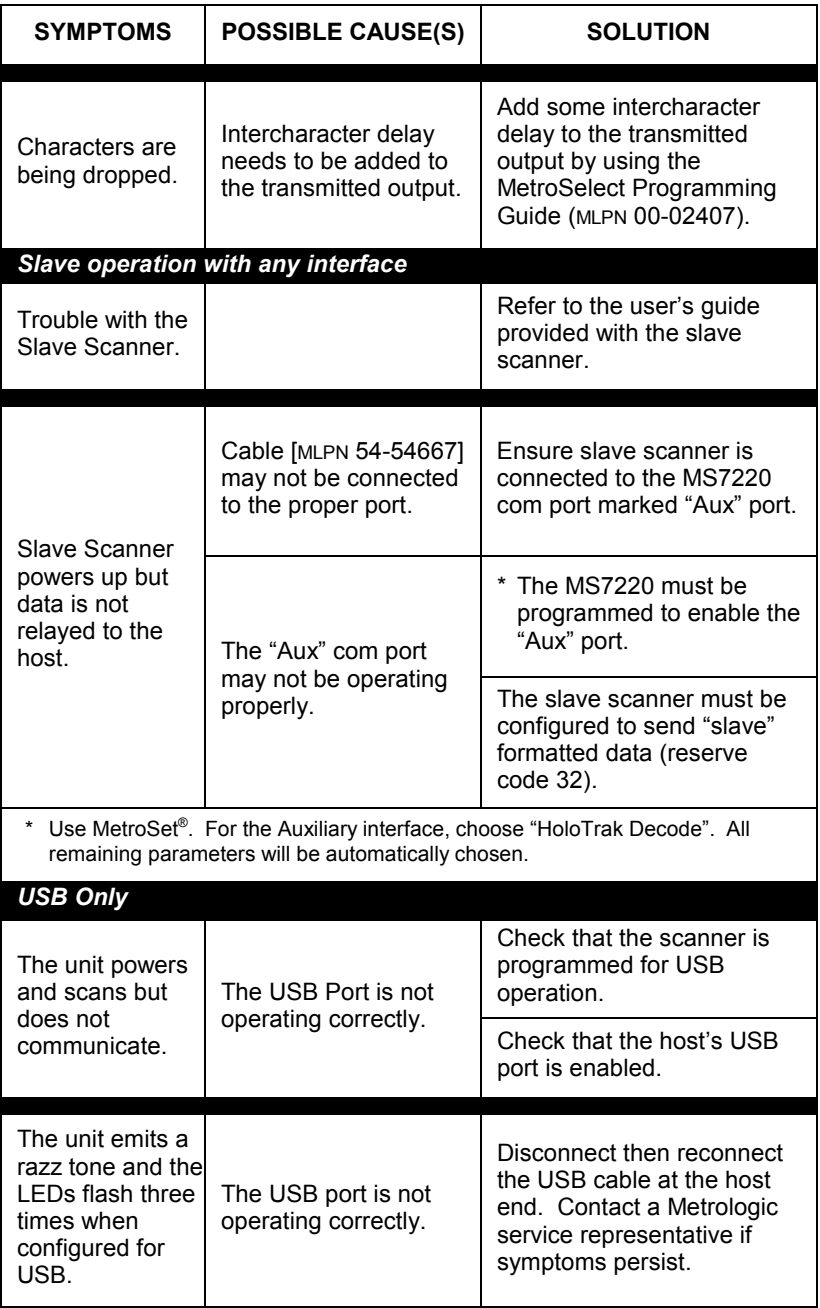

<span id="page-32-0"></span>If an RS232 scanner is not communicating with your IBM compatible PC, key in the following BASIC program to test that the communication port and scanner are working. This program is for demonstration purposes only. It is only intended to prove that cabling is correct, the com port is working, and the scanner is working. If the bar code data displays on the screen while using this program, it only demonstrates that the hardware interface and scanner are working. At this point, investigate whether the application software and the scanner configuration match. If the application does not support RS-232 scanners, a software wedge program that will take RS-232 data and place it into a keyboard buffer may be needed. This program tells the PC to ignore RTS-CTS, Data Set Ready (DSR) and Data Carrier Detect (DCD) signals. If the demonstration program works and yours still does not, jumper RTS to CTS and Data Terminal Reading (DTR) to DCD and DSR on the back of your PC.

110 CLS110 ON ERROR GOTO 100110 OPEN "COM1:9600,S,7,1,CS0,DS0,CD0,LF" AS #1 110 PRINT "SCAN A FEW BAR CODES"110 LINE INPUT #1, BARCODE\$ 110 PRINT BARCODE\$ 110 K\$ = INKEY\$: IF K\$ = CHR\$(27) THEN GOTO 32766 110 GOTO 40110 PRINT "ERROR NO."; ERR; " PRESS ANY KEY TO TERMINATE." 110 K\$ = INKEY\$: IF K\$ = "" THEN GOTO 110 32766 CLOSE: SYSTEM32767 END

## <span id="page-33-0"></span>APPLICATIONS AND PROTOCOLS

The model number on each scanner includes the scanner number and factory default communications protocol.

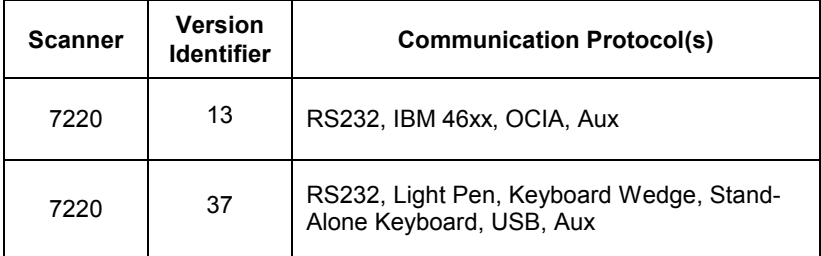

The MS7220 with Built-in PC Keyboard Wedge Interface is designed to be used for keyboard emulation only. Many RS-232 programmable functions available in other Metrologic scanners are also available as keyboard wedge functions.

The following are the most important selectable options specific to the keyboard wedge.

#### **Keyboard Type**

- •\*\* AT (includes IBM® PS2 models 50, 55, 60, 80)
- •XT
- IBM PS2 (includes models 30, 70, 8556) •

#### **Keyboard Country Type**

- •
- •
- •
- •**Belgium** 
	-
- \*\* USA United Kingdom German
	-
- Italian Spanish
- •Japanese
- \*\* Refer to pages 33-38 for complete information on the factory default settings. Refer to the MetroSelect**®** Programming Guide (MLPN 00-02407) or MetroSet® 2's help files for information on how to change the default settings.

# <span id="page-34-0"></span>DESIGN SPECIFICATIONS

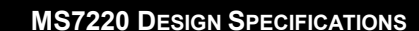

...................

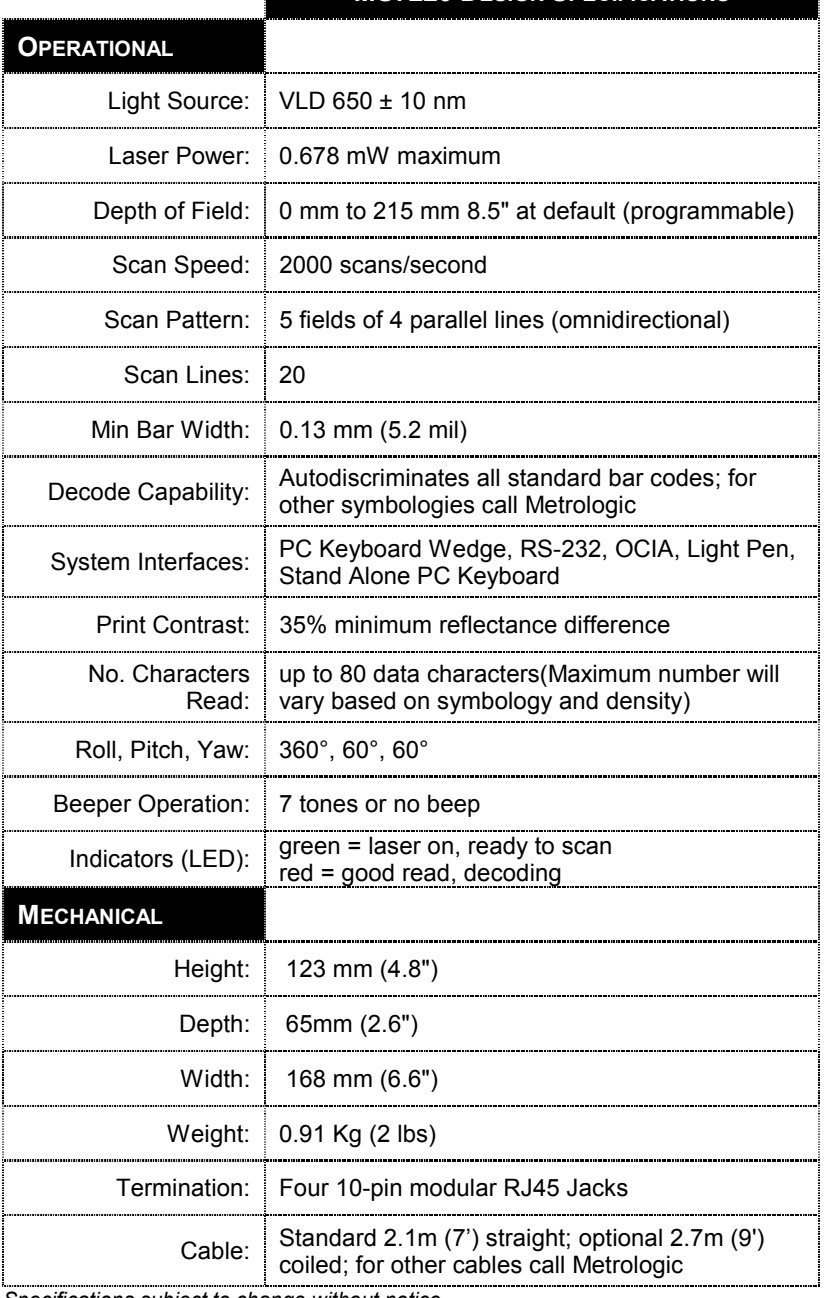

*Specifications subject to change without notice*

# DESIGN SPECIFICATIONS

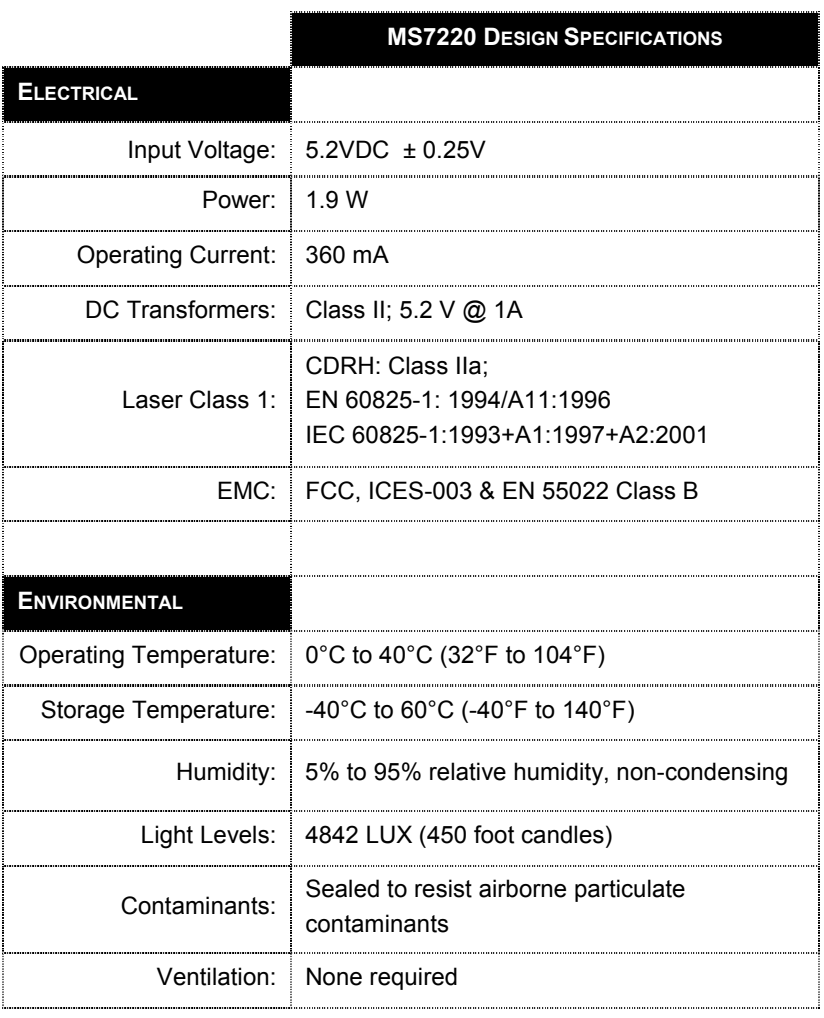

*Specifications subject to change without notice.*

# <span id="page-36-0"></span>DEFAULT SETTINGS

Many functions of the scanner can be "programmed" - that is, enabled or disabled. The scanner is shipped from the factory programmed to a set of default conditions. The default parameter of the scanner has an asterisk ( \* ) in the charts on the following pages. If an asterisk is not in the default column then the default setting is Off or Disabled. Every communication does not support every parameter. If the communication supports a parameter listed in the charts on the following pages, a check mark will appear.

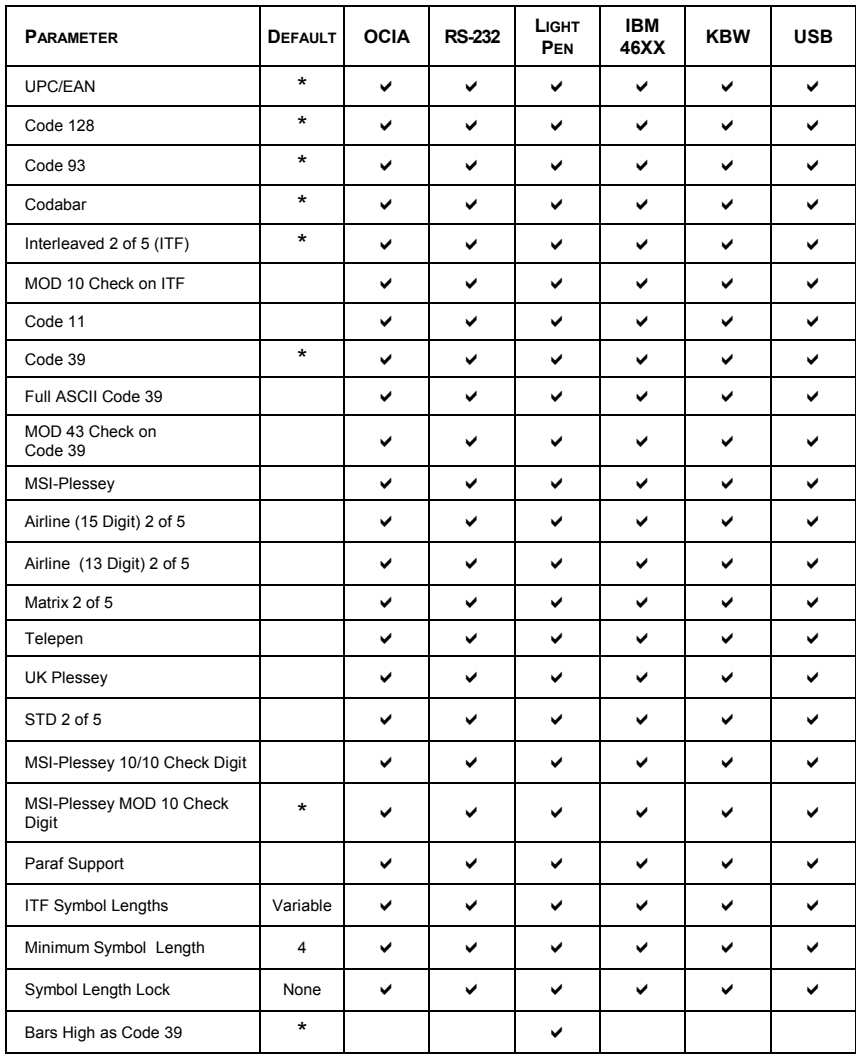

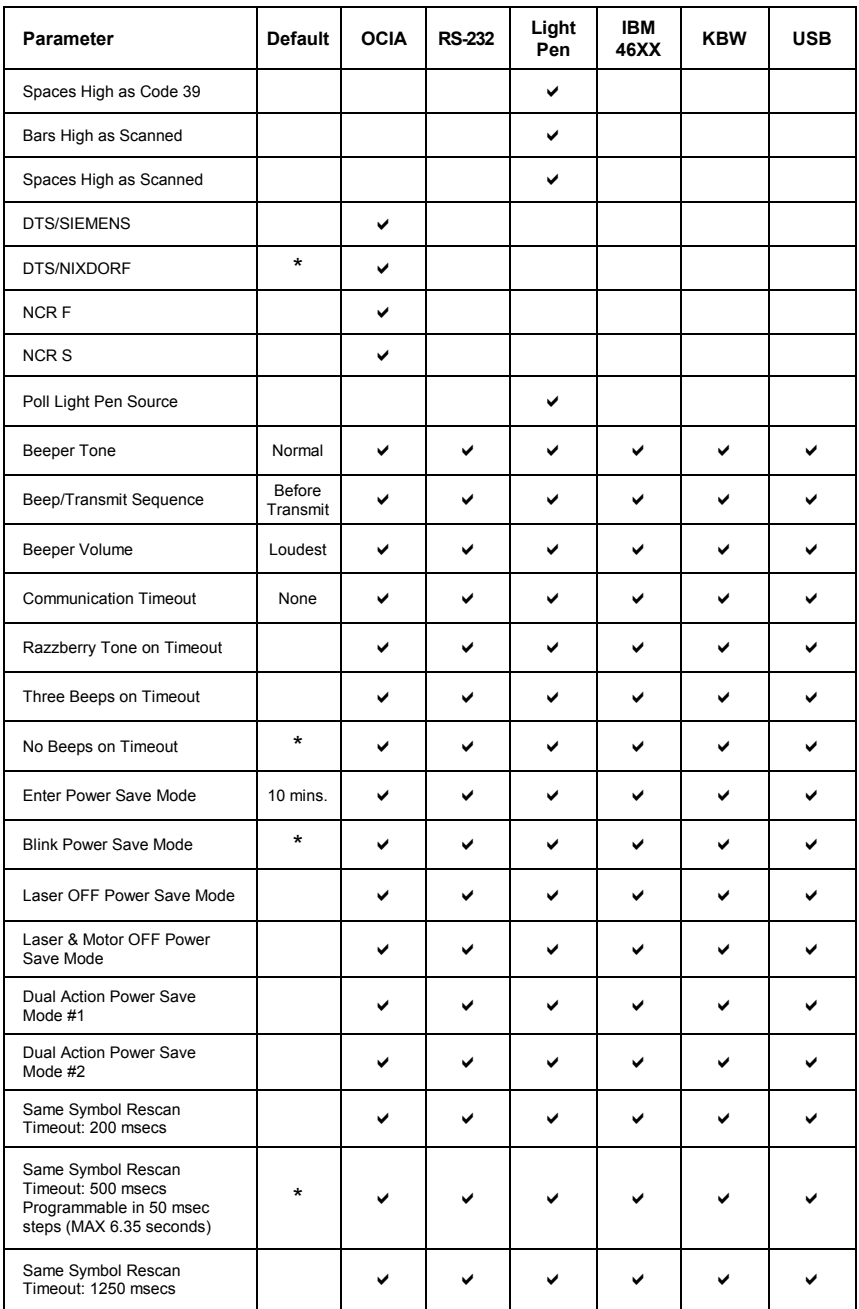

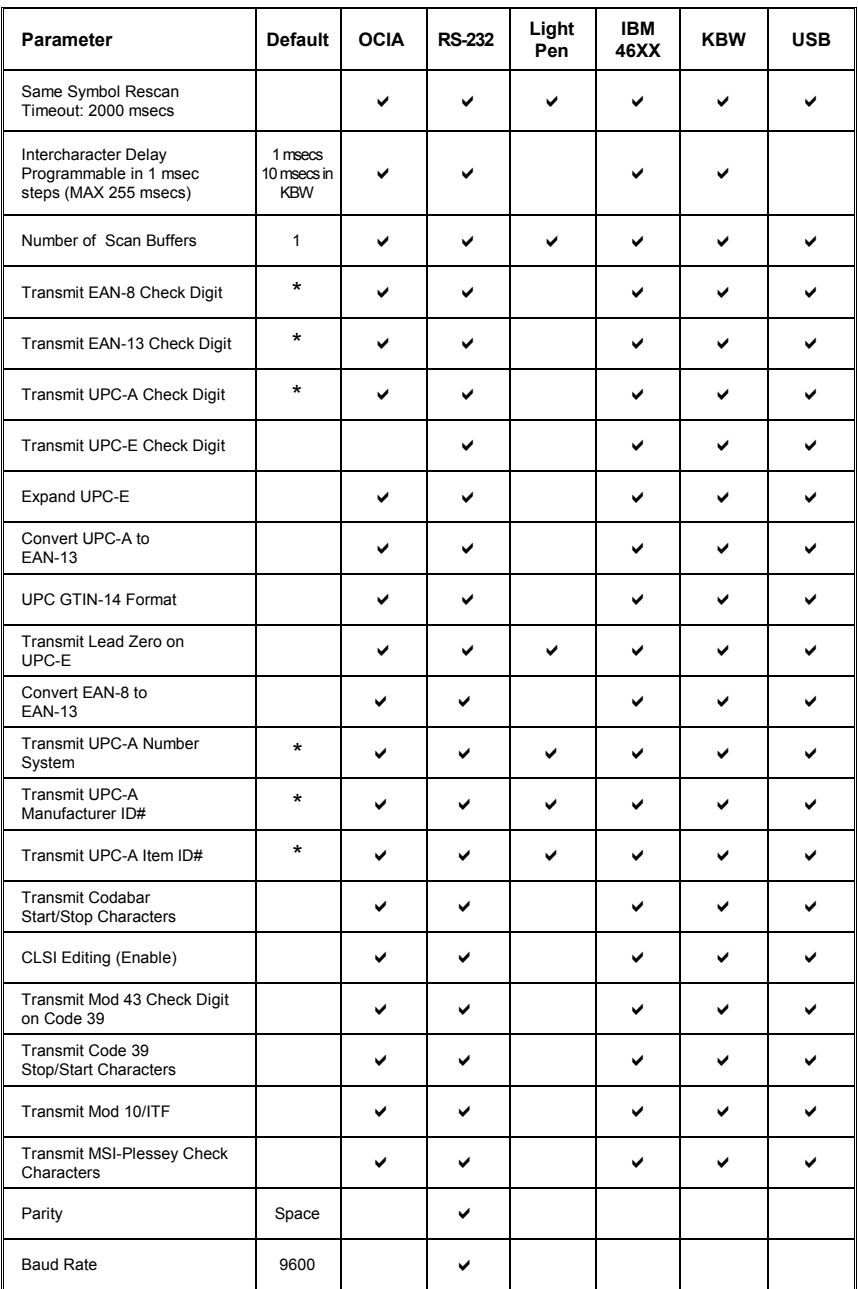

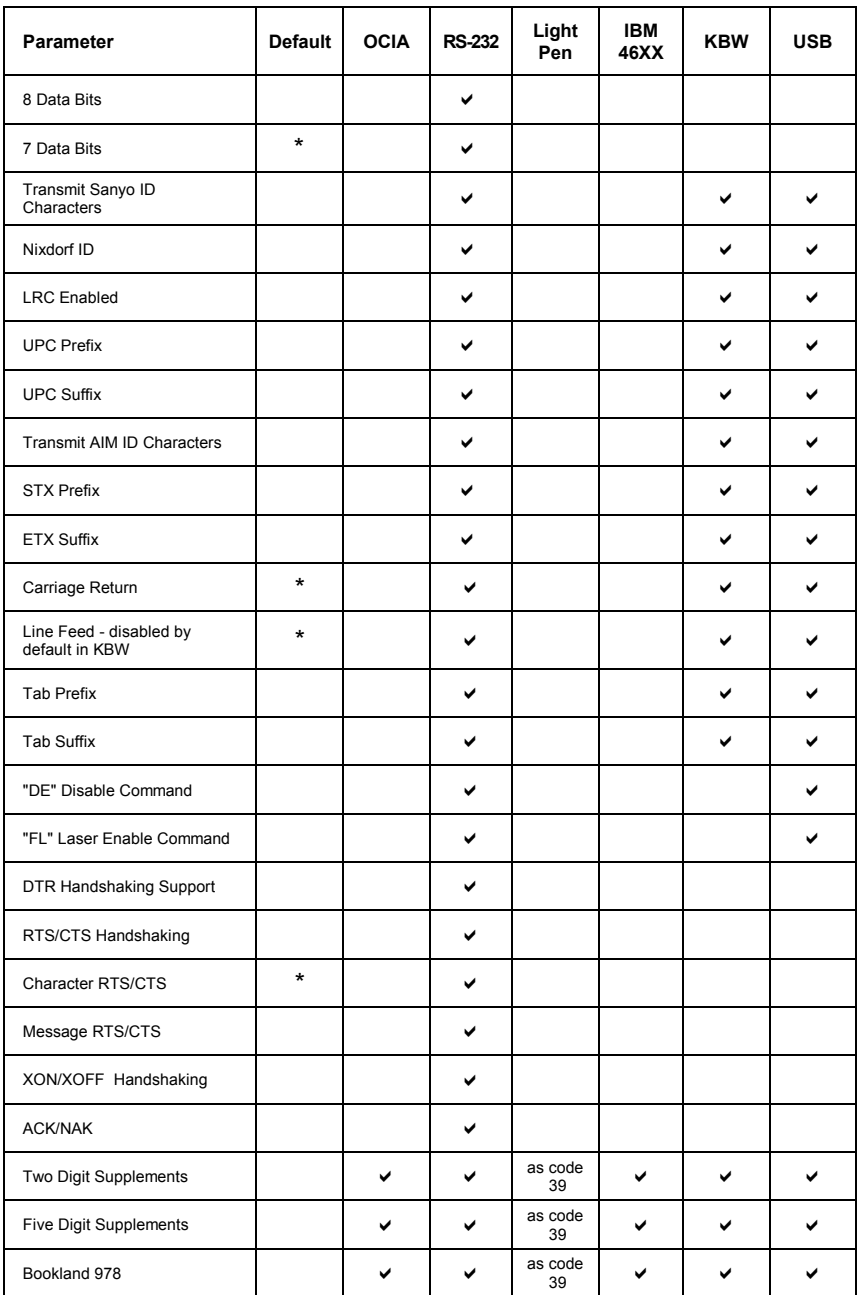

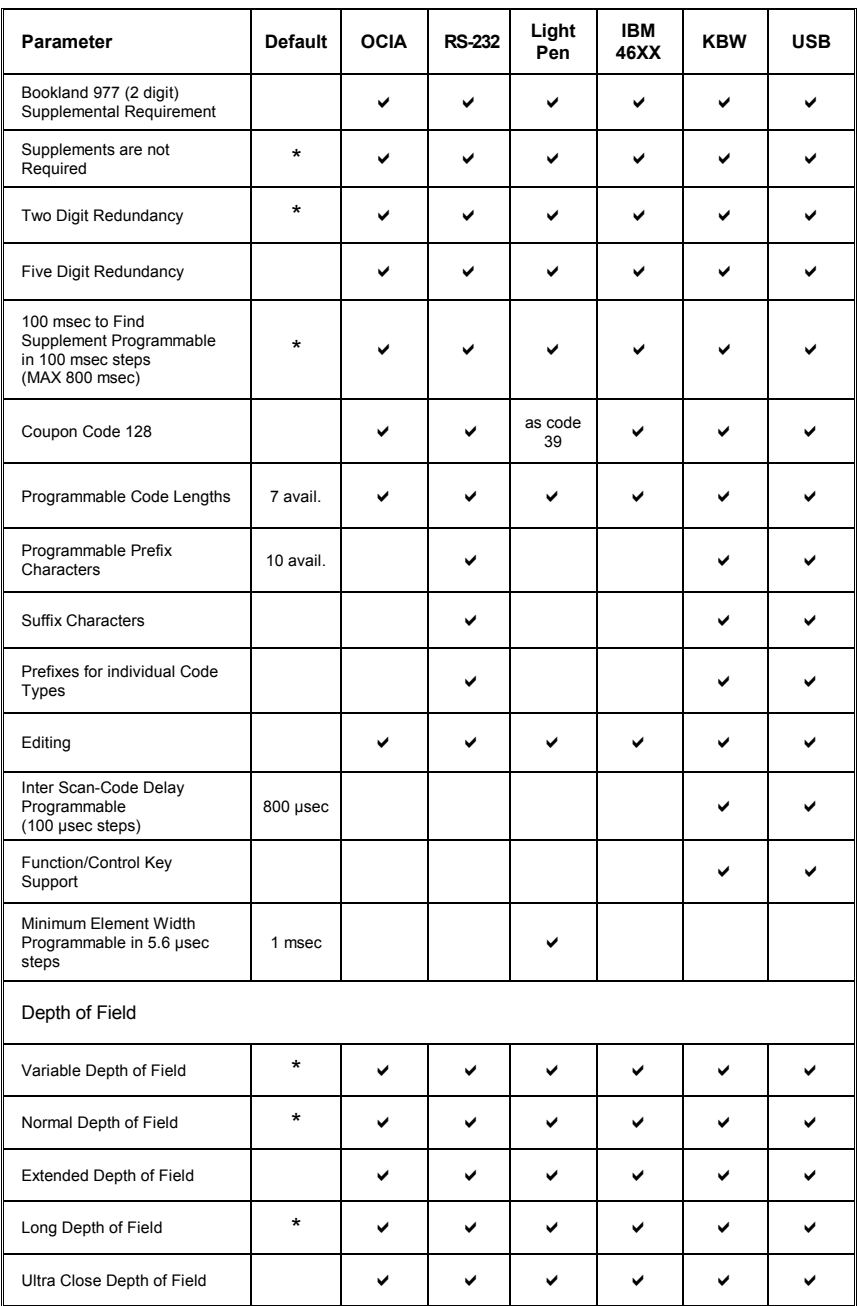

# **Default settings for "***Aux***" interface**

The secondary scanner and the MS7320 always communicate via RS232. Data is relayed to the host via various primary interfaces.

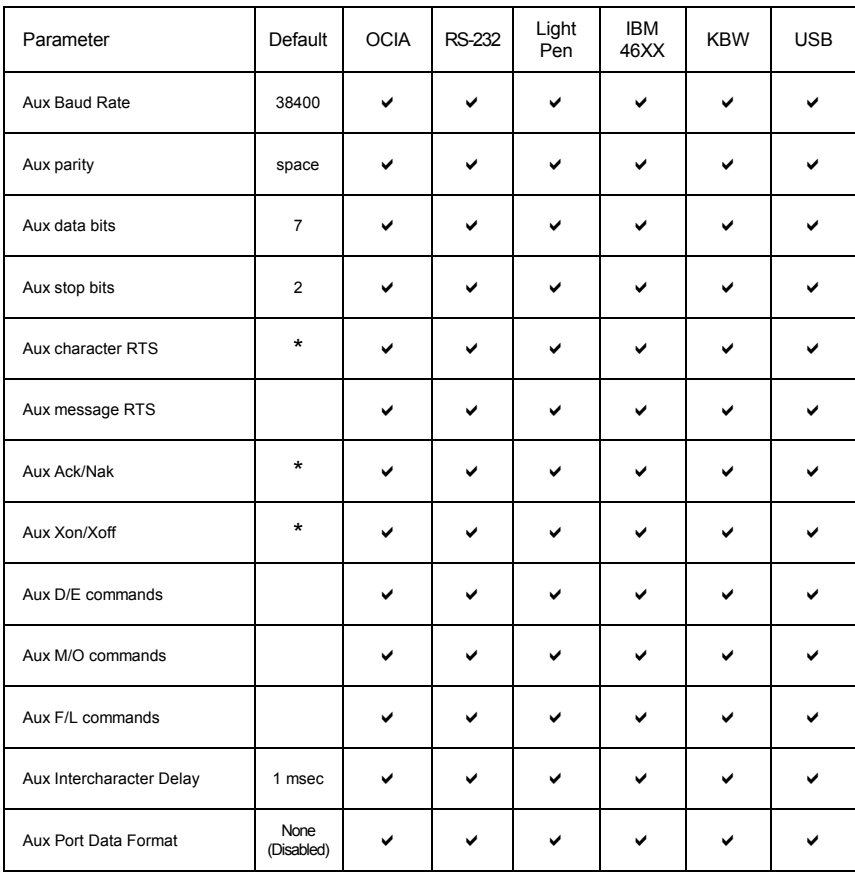

### <span id="page-42-0"></span>**Vertical Stand Kit [ MLPN 46-46405 ]**

*See page 40 for installation instructions*.

#### Kit Includes:

- a.  $\#8 \times 1$  round head wood screw [MLPN 18-18057 ] Qty. 4
- b. M3 x .5 x 6mm pan head screw [MLPN 18-18670 ] Qty. 3
- 
- 

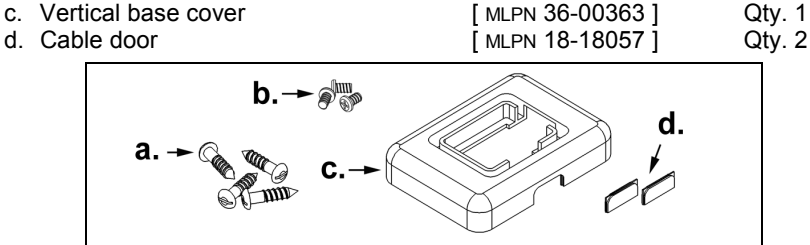

Tools required for installation:

- Flat head screw driver
- Phillips head screw driver
- $\frac{1}{4}$  -20 wrench
- Drill with #39 drill bit (*Needed for hard mount installation only*)

### **Optional Flex Stand Kit [ MLPN 46-46404 ]**

*See 41 for installation instructions.*

Kit Includes:

a. Long coupler **a.** [ MLPN 36-00324 ] Qty. 1 b. Bearing plate [ MLPN 36-00501 ] Qty. 1 c. Bellows [ MLPN 36-36615 ] Qty. 1  $\overline{I}$  MLPN 36-00351  $\overline{I}$ e. ¼ -20 x 3/8 pan head screw [ MLPN 18-18602 ] Qty. 1 -е. d. C.

Tools required for installation:

- Flat head screw driver
- Phillips head screw driver
- $\frac{1}{4}$ "-20 wrench
- Drill with #39 drill bit (*Needed for hard mount installation only*)

### <span id="page-43-0"></span>**Vertical Stand Installation** [ MLPN 46-46405 ]

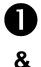

 $\mathbf{2}^{\prime}$ 

Remove the three screwssecuring the cable cover to the

unit and slide it up and off the scanner. Disconnect the cableand slide the horizontal standup and off the unit.

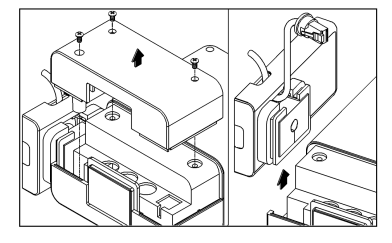

a Disassemble the horizontal stand andremove the horizontal cover plate.

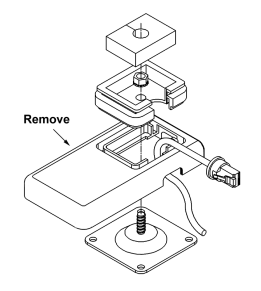

Mounting the MS7220: Peel off the base plate's tape backing and affix it to the ZD. countertop **or** drill four #39 pilot holes and secure the base plate to the countertop with the four #8 wood screws provided.

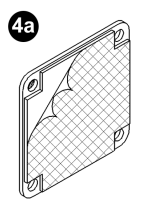

 $\frac{2.00^{\circ}}{51 \text{ min}}$ 45  $\frac{2.00^{n}}{51 \text{ mm}}$  $\circ$  $A = #39$  Drill four places

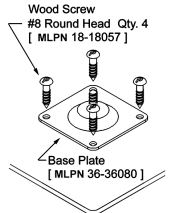

6 Replace the horizontal base cover with the vertical base cover[36-00363] then reassemble.

**OR** 

6. Move the side cover from the vertical to the horizontal position on the unit.

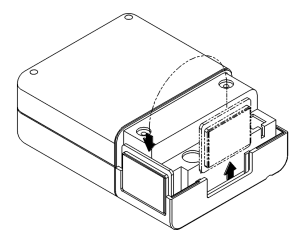

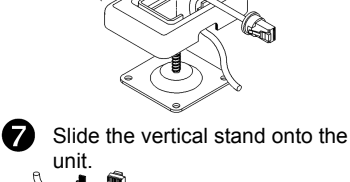

8

Reattach the cable and secure the cablecover with the three M3 screws.

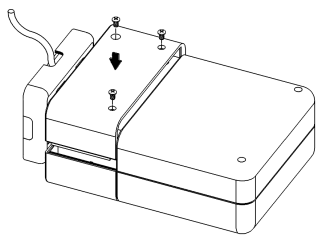

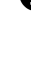

Adr

### **Optional Flexible Stand Installation** [ MLPN 46-46404 ]

**OR** 

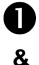

Remove the three screwssecuring the cable cover to the unit and slide it up and off the

scanner. Disconnect the cableand slide the horizontal standup and off the unit.

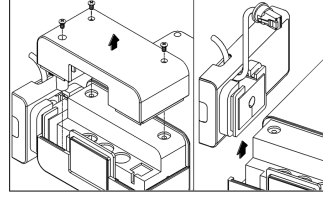

**B** Disassemble the horizontal stand. Remove the lock nut and the short coupler. They will not be used on the flex stand.

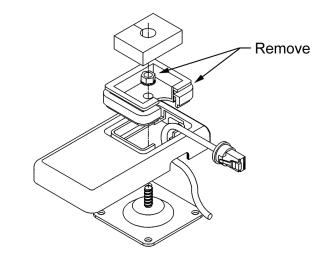

**4** Mounting the MS7220: Peel off the base plate's tape backing and affix it to the countertop **or** drill four #39 pilot holes and secure the base plate to the countertop with the four #8 wood screws provided.

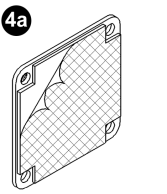

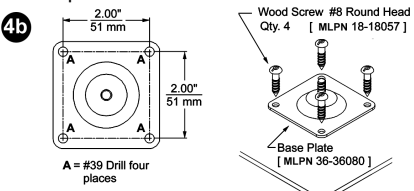

Slide the bearing plate over the stud on the base plate then attach the flex pole.

Slide the bellows over the flex pole and 6 cable. Position the long coupler over the top of the bellows. Secure the long coupler in place with the  $\frac{1}{4}$ -20 pan head screw provided then position the foam insert over the screw head.

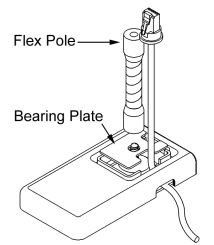

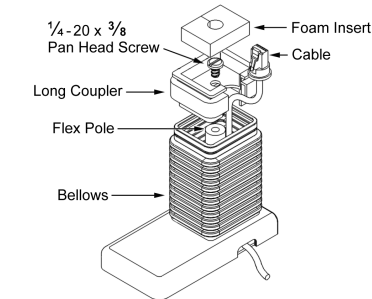

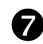

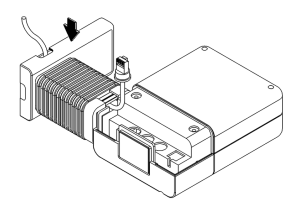

Slide the flex stand on the unit.  $\bigotimes$  Reconnect the cable and secure the cable cover with the three M3 screws.

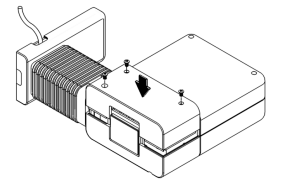

# <span id="page-45-0"></span>**Scanner Pinout Connections**

The MS7220 scanner interfaces terminate to 10-pin modular jacks located on the back of the unit. The serial # label indicates the interface enabled when the scanner is shipped from the factory.

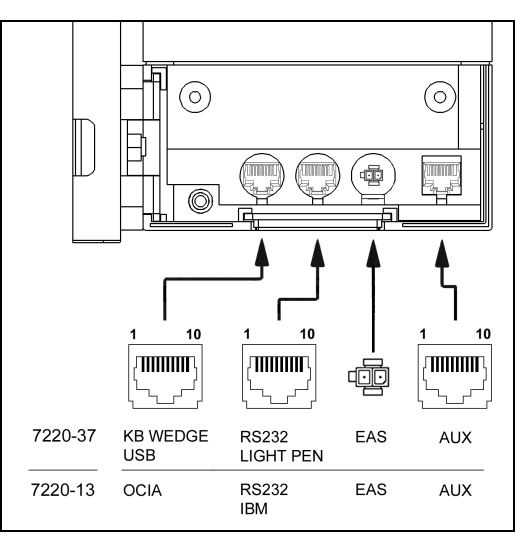

*Figure 15: EAS Scanner Interface Ports*

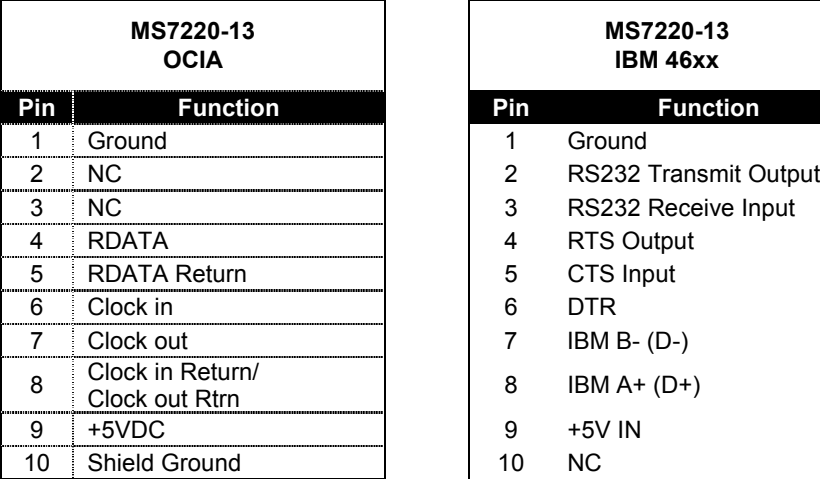

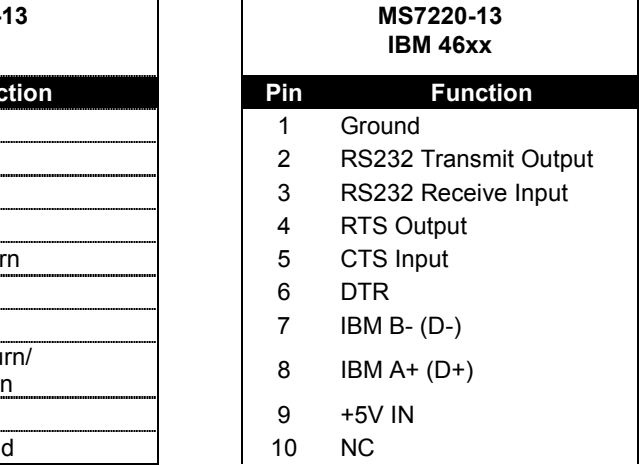

*Continued next page*

# SCANNER AND CABLE TERMINATIONS (CONTINUED)

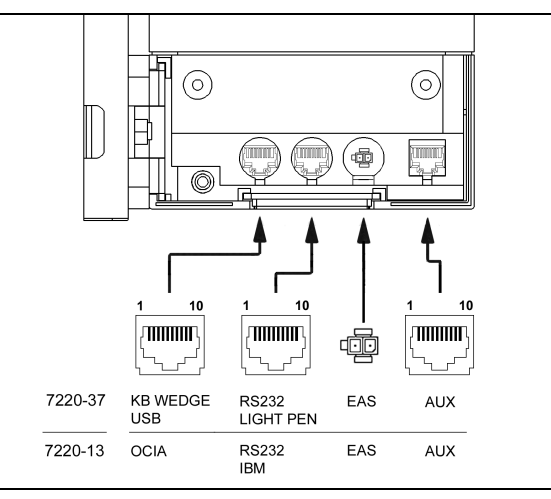

*Figure 16: Scanner Interface Ports*

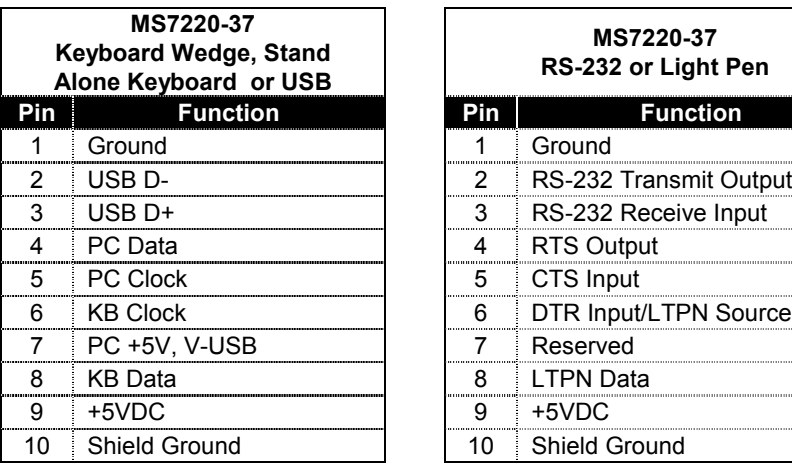

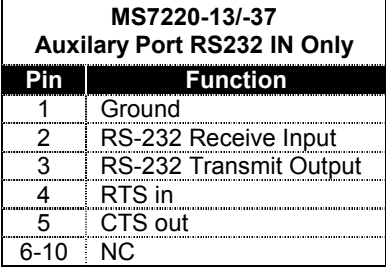

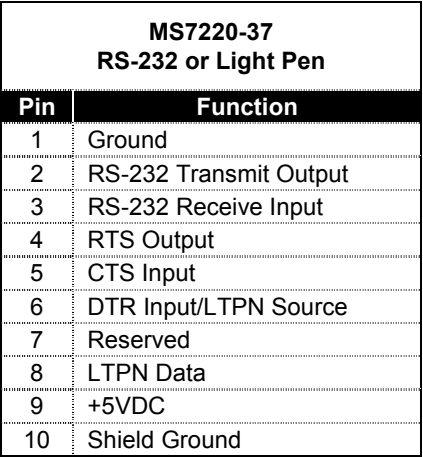

# **Cable Connector Configurations (Host End)**

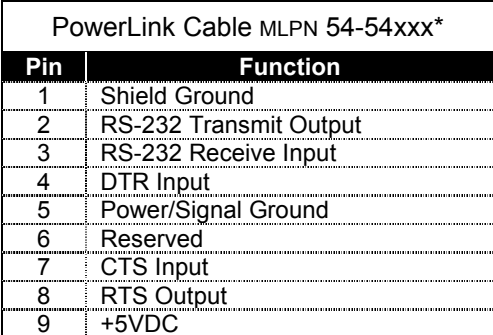

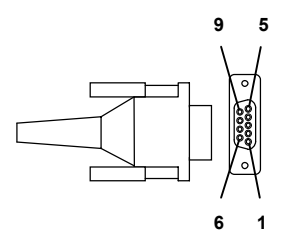

**9-Pin D-Type Conn.**

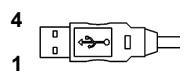

**USB Type A (Top) Locking Type A (Bottom)**

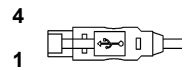

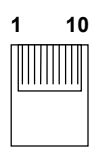

**10-pin Modular Plug**

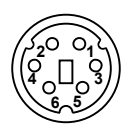

**6-Pin Male Mini-DIN Conn.**

xxx\* specifies connection to the host

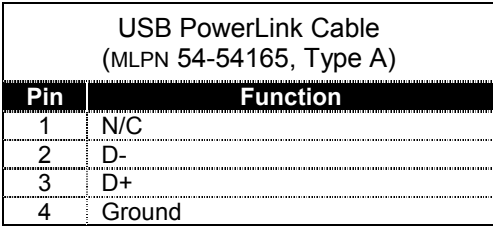

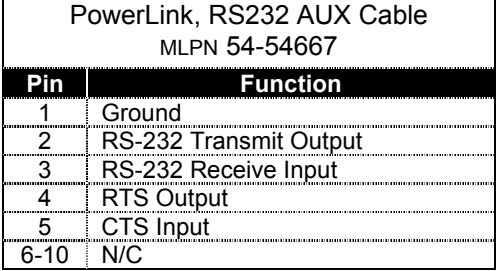

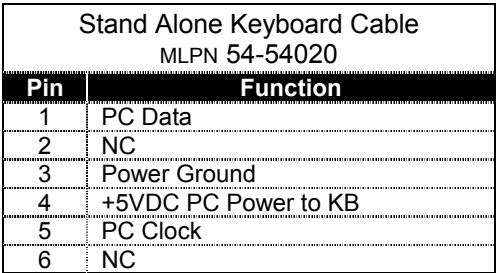

# **Cable Connector Configuration**

The PowerLink cable is terminated with a 5-pin DIN female connector on one end, and a 6-pin mini DIN male on the other.

$$
\mathbb{C} \mathbb{C} \longrightarrow \mathbb{C} \longrightarrow \math
$$

**PowerLink Cable**

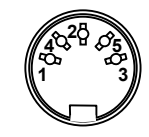

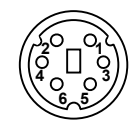

**5-Pin DIN, Female**

**6-Pin DIN, Male**

Metrologic will supply an adapter cable with a 5-pin DIN male connector on one end and a 6-pin mini DIN female connector on the other.

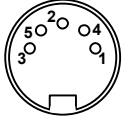

re book **Adapter Cable**

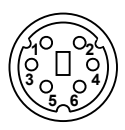

**5-Pin Din, Male**

**6-pin Mini Din, Female**

According to the termination required, connect the appropriate end of the adapter cable to the PowerLink cable, leaving the necessary termination exposed for connecting to the keyboard and the keyboard port on the PC. The pin assignments are as follows:

# **PowerLink Cable Cable Adapter Cable**

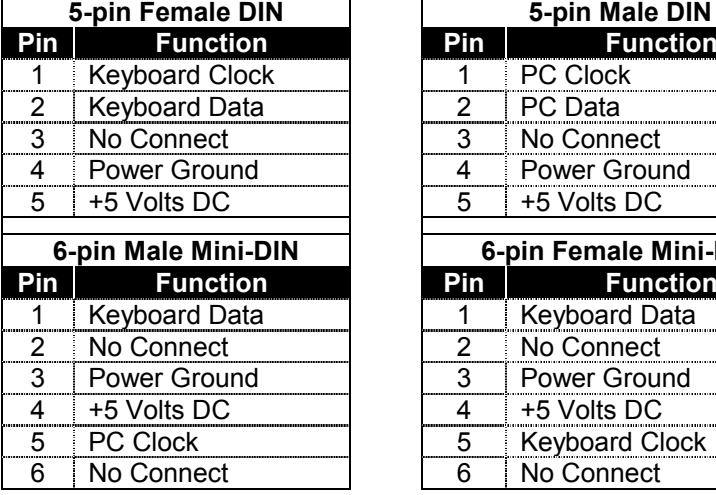

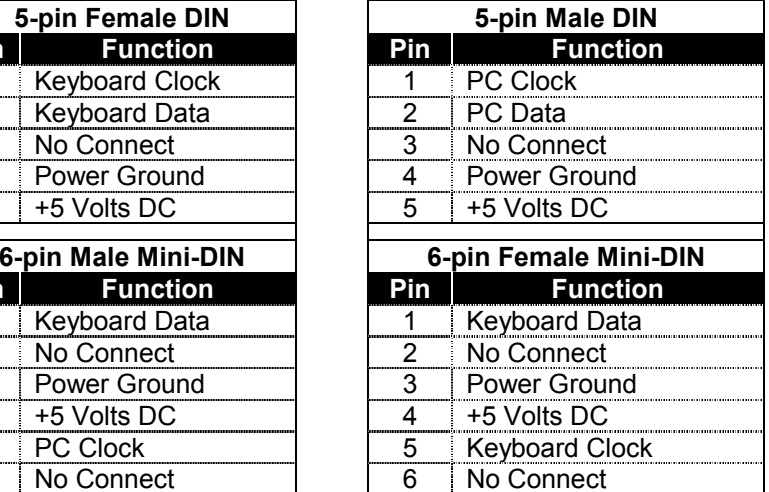

Download from Www.Somanuals.com. All Manuals Search And Download.

## <span id="page-49-0"></span>LIMITED WARRANTY

The MS7220 scanners are manufactured by Metrologic at its Blackwood, New Jersey, U.S.A. facility. The MS7220 scanners have a two (2) year limited warranty from the date of manufacture. Metrologic warrants and represents that all MS7220 scanners are free of all defects in material, workmanship and design, and have been produced and labeled in compliance with all applicable U.S. Federal, state and local laws, regulations and ordinances pertaining to their production and labeling.

This warranty is limited to repair, replacement of Product or refund of Product price at the sole discretion of Metrologic. Faulty equipment must be returned to the Metrologic facility in Blackwood, New Jersey, U.S.A. or Puchheim, Germany. To do this, contact Metrologic's Customer Service/Repair Department to obtain a Returned Material Authorization (RMA) number.

In the event that it is determined the equipment failure is covered under this warranty, Metrologic shall, at its sole option, repair the Product or replace the Product with a functionally equivalent unit and return such repaired or replaced Product without charge for service or return freight, whether distributor, dealer/reseller, or retail consumer, or refund an amount equal to the original purchase price.

This limited warranty does not extend to any Product which, in the sole judgement of Metrologic, has been subjected to abuse, misuse, neglect, improper installation, or accident, nor any damage due to use or misuse produced from integration of the Product into any mechanical, electrical or computer system. The warranty is void if the case of Product is opened by anyone other than Metrologic's repair department or authorized repair centers.

THIS LIMITED WARRANTY, EXCEPT AS TO TITLE, IS IN LIEU OF ALL OTHER WARRANTIES OR GUARANTEES, EITHER EXPRESS OR IMPLIED, AND SPECIFICALLY EXCLUDES, WITHOUT LIMITATION, WARRANTIES OF MERCHANTABILITY AND FITNESS FOR A PARTICULAR PURPOSE UNDER THE UNIFORM COMMERCIAL CODE, OR ARISING OUT OF CUSTOM OR CONDUCT. THE RIGHTS AND REMEDIES PROVIDED HEREIN ARE EXCLUSIVE AND IN LIEU OFANY OTHER RIGHTS OR REMEDIES. IN NO EVENT SHALL METROLOGIC BELIABLE FOR ANY INDIRECT OR CONSEQUENTIAL DAMAGES, INCIDENTAL DAMAGES, DAMAGES TO PERSON OR PROPERTY, OR EFFECT ON BUSINESS OR PROPERTY, OR OTHER DAMAGES OR EXPENSES DUE DIRECTLY OR INDIRECTLY TO THE PRODUCT, EXCEPT AS STATED IN THIS WARRANTY. IN NO EVENT SHALL ANY LIABILITY OF METROLOGIC EXCEED THE ACTUAL AMOUNT PAID TOMETROLOGIC FOR THE PRODUCT. METROLOGIC RESERVES THE RIGHT TOMAKE ANY CHANGES TO THE PRODUCT DESCRIBED HEREIN.

#### **Corporate Headquarters**

Blackwood, NJ 08012-4683

Metrologic Instruments, Inc. (Customer Service: 1-800-ID-METRO<br>19 Coles Road (Customer Service: 1-856-228-8100) Tel: 856-228-8100 Fax: 856-228-6673 Email: info@metrologic.com Website: www.metrologic.com

#### **Germany**

Metrologic Instruments GmbH Tel: 49-89-89019-0 Dornierstrasse 2 Fax: 49-89-89019-200Munich, Germany

82178 Puchheim b. Email: info@europe.metrologic.com

# <span id="page-50-0"></span>LASER AND PRODUCT SAFETY

#### **Notice**

This device complies with Part 15 of the FCC Rules. Operation is subject to the following two conditions: (1) This device may not cause harmful interference, and (2) this device must accept any interference received, including interference that may cause undesired operation.

This equipment has been tested and found to comply with the limits for a Class B digital device, pursuant to Part 15 of the FCC rules. These limits are designed to provide reasonable protection against harmful interference in a residential installation. This equipment generates, uses and can radiate radio frequency energy and, if not installed and used in accordance with the instructions, may cause harmful interference to radio communications. However, there is no guarantee that interference will not occur in a particular installation. If this equipment does cause harmful interference to radio or television reception, which can be determined by turning the equipment off and on, the user is encouraged to try to correct the interference by one or more of the following measures:

- Reorient or relocate the receiving antenna
- Increase the separation between the equipment and receiver
- Connect the equipment into an outlet on a circuit different from that to which the receiver is connected
- Consult the dealer or an experienced radio/TV technician for help

#### **Notice**

This Class B digital apparatus complies with Canadian ICES-003.

#### **Avertissement**

Cet appareil numérique de la class B est conforme à la norme NMB-003.

# **Caution**

 Use of controls or adjustments or performance of procedures other than those specified herein may result in hazardous laser light exposure. Under no circumstances should the customer attempt to service the laser scanner. Never attempt to look at the laser beam, even if the scanner appears to be nonfunctional. Never open the scanner in an attempt to look into the device. Doing so could result in hazardous laser light exposure. The use of optical instruments with the laser equipment will increase eye hazard.

## **Atención**

La modificación de los procedimientos, o la utilización de controles o ajustes distintos de los especificados aquí, pueden provocar una luz de láser peligrosa. Bajo ninguna circunstancia el usuario deberá realizar el mantenimiento del láser del escáner. Ni intentar mirar al haz del láser incluso cuando este no esté operativo. Tampoco deberá abrir el escáner para examinar el aparato. El hacerlo puede conllevar una exposición peligrosa a la luz de láser. El uso de instrumentos ópticos con el equipo láser puede incrementar el riesgo para la vista.

### **Attention**

L'emploi de commandes, réglages ou procédés autres que ceux décrits ici peut entraîner de graves irradiations. Le client ne doit en aucun cas essayer d'entretenir lui-même le scanner ou le laser. Ne regardez jamais directement le rayon laser, même si vous croyez que le scanner est inactif. N'ouvrez jamais le scanner pour regarder dans l'appareil. Ce faisant, vous vous exposez à une rayonnement laser qú êst hazardous. L'emploi d'appareils optiques avec cet équipement laser augmente le risque d'endommagement de la vision.

## **Achtung**

Die Verwendung anderer als der hier beschriebenen Steuerungen, Einstellungen oder Verfahren kann eine gefährliche Laserstrahlung hervorrufen. Der Kunde sollte unter keinen Umständen versuchen, den Laser-Scanner selbst zu warten. Sehen Sie niemals in den Laserstrahl, selbst wenn Sie glauben, daß der Scanner nicht aktiv ist. Öffnen Sie niemals den Scanner, um in das Gerät hineinzusehen. Wenn Sie dies tun, können Sie sich einer gefährlichen Laserstrahlung aussetzen. Der Einsatz optischer Geräte mit dieser Laserausrüstung erhöht das Risiko einer Sehschädigung.

## **Attenzione**

L'utilizzo di sistemi di controllo, di regolazioni o di procedimenti diversi da quelli descritti nel presente Manuale può provocare delle esposizioni a raggi laser rischiose. Il cliente non deve assolutamente tentare di riparare egli stesso lo scanner laser. Non guardate mai il raggio laser, anche se credete che lo scanner non sia attivo. Non aprite mai lo scanner per guardare dentro l'apparecchio. Facendolo potete esporVi ad una esposizione laser rischiosa. L'uso di apparecchi ottici, equipaggiati con raggi laser, aumenta il rischio di danni alla vista.

### <span id="page-52-0"></span>PATENTS

"Patent Information

This METROLOGIC product may be covered by one or more of the following U.S. Patents:

U.S. Patent No.; 4,960,985; 5,081,342; 5,216,232; 5,260,553; 5,340,971; 5,343,027; 5,557,093; 5,627,359; 5,637,852; 5,661,292; 5,686,717; 5,777,315; 5,789,731; 5,828,049; 6,029,894; 6,098,885; 6,209,789; 4,360,798; 4,369,361; 4,387,297; 4,460,120; 4,496,831; 4,593,186; 4,607,156; 4,673,805; 4,736,095; 4,758,717; 4,816,660; 4,845,350; 4,896,026; 4,923,281; 4,933,538; 4,992,717; 5,081,342; 5,015,833; 5,017,765; 5,059,779; 5,117,098; 5,124,539; 5,130,520; 5,132,525; 5,140,144; 5,149,950; 5,180,904; 5,200,599; 5,229,591; 5,247,162; 5,250,790; 5,250,791; 5,250,792; 5,260,553; 5,262,628; 5,280,162; 5,280,164; 5,304,788; 5,321,246; 5,324,924; 5,340,973; 5,396,053; 5,396,055; 5,408,081; 5,410,139; 5,424,525; 5,436,440; 5,449,891; 5,468,949; 5,468,951; 5,479,000; 5,484,992; 5,525,789; 5,528,024; 5,532,469; 5,545,889; 5,591,953; 5,616,908; 5,627,359

No license right or sublicense is granted, either expressly or by implication, estoppel, or otherwise, under any METROLOGIC or third party intellectual property rights (whether or not such third party rights are licensed to METROLOGIC), including any third party patent listed above, except for an implied license only for the normal intended use of the specific equipment, circuits, and devices represented by or contained in the METROLOGIC products that are physically transferred to the user, and only to the extent of METROLOGIC'S license rights and subject to any conditions, covenants and restrictions therein."

Other worldwide patents pending.

### <span id="page-53-0"></span>**A**

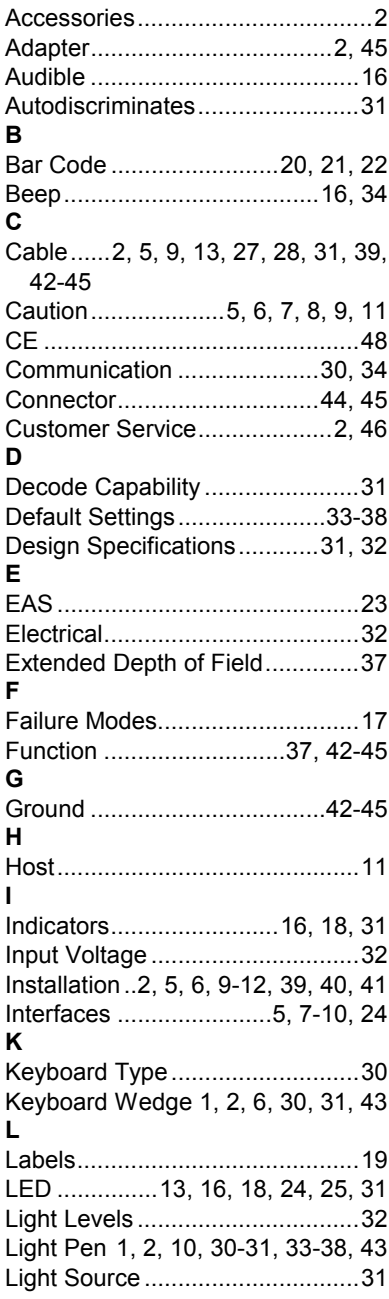

# **M**

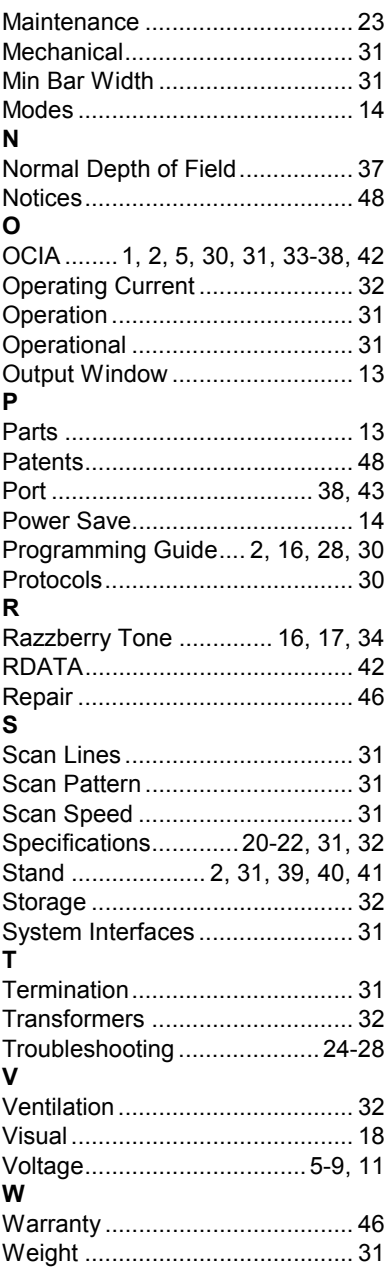

Download from Www.Somanuals.com. All Manuals Search And Download.

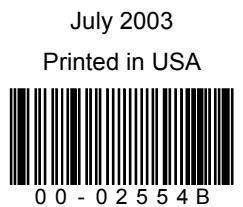

Download from Www.Somanuals.com. All Manuals Search And Download.

Free Manuals Download Website [http://myh66.com](http://myh66.com/) [http://usermanuals.us](http://usermanuals.us/) [http://www.somanuals.com](http://www.somanuals.com/) [http://www.4manuals.cc](http://www.4manuals.cc/) [http://www.manual-lib.com](http://www.manual-lib.com/) [http://www.404manual.com](http://www.404manual.com/) [http://www.luxmanual.com](http://www.luxmanual.com/) [http://aubethermostatmanual.com](http://aubethermostatmanual.com/) Golf course search by state [http://golfingnear.com](http://www.golfingnear.com/)

Email search by domain

[http://emailbydomain.com](http://emailbydomain.com/) Auto manuals search

[http://auto.somanuals.com](http://auto.somanuals.com/) TV manuals search

[http://tv.somanuals.com](http://tv.somanuals.com/)